# **Digital Storage Oscilloscope**

GDS-1000A Series

#### **USER MANUAL**

GW INSTEK PART NO. 82DS-1102AMA1

#### July 2009 edition

This manual contains proprietary information, which is protected by copyright. All rights are reserved. No part of this manual may be photocopied, reproduced or translated to another language without prior written consent of Good Will Corporation.

The information in this manual was correct at the time of printing. However, Good Will continues to improve its products and therefore reserves the right to change the specifications, equipment, and maintenance procedures at any time without notice.

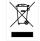

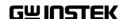

Good Will Instrument Co., Ltd.
No. 7-1, Jhongsing Rd., Tucheng City, Taipei County 236, Taiwan.

# **Table of Contents**

| <b>SAFETY INS</b> | STRUCTIONS                         | 7  |
|-------------------|------------------------------------|----|
|                   | Safety Symbols                     |    |
|                   | Safety Guidelines                  |    |
|                   | Power cord for the United Kingdom  |    |
|                   | Tower cord for the office kinggori |    |
|                   | TARTED                             |    |
| Main Features     |                                    | 11 |
| Panel Overview    | V                                  | 13 |
|                   | Front Panel                        |    |
|                   | Rear Panel                         |    |
|                   | Display                            |    |
| Satting up the    | Oscilloscope                       |    |
| Setting up the    | Oscinoscope                        |    |
| QUICK REF         | ERENCE                             | 22 |
| Menu Tree and     | Shortcuts                          | 22 |
| Wiella liee alla  | CH1/2 key                          |    |
|                   | Cursor key 1/2                     |    |
|                   | Cursor key 2/2                     |    |
|                   | Display key                        |    |
|                   | Autoset key                        |    |
|                   | Hardcopy key                       |    |
|                   | Help key                           |    |
|                   | Horizontal menu key                |    |
|                   | Math key 1/2 (+/-/x)               |    |
|                   | Math key 2/2 (FFT/FFT rms)         |    |
|                   | Measure key                        |    |
|                   | Run/Stop key                       |    |
|                   | Save/Recall key 1/10               |    |
|                   | Save/Recall key 2/10               | 29 |
|                   | Save/Recall key 3/10               | 30 |
|                   | Save/Recall key 4/10               | 30 |
|                   | Save/Recall key 5/10               | 31 |
|                   | Save/Recall key 6/10               | 31 |
|                   | Save/Recall key 7/10               | 32 |
|                   | Save/Recall key 8/10               | 32 |
|                   | Save/Recall key 9/10               |    |
|                   | Save/Recall key 10/10              |    |
|                   | Trigger key 1/6                    | 34 |
|                   |                                    |    |

|               | Trigger key 2/6                            | 34         |
|---------------|--------------------------------------------|------------|
|               | Trigger key 3/6                            | 35         |
|               | Trigger key 4/6                            | 35         |
|               | Trigger key 5/6                            |            |
|               | Trigger key 6/6                            |            |
|               | Utility key 1/6                            |            |
|               | Utility key 2/6                            |            |
|               | Utility key 3/6                            |            |
|               | Utility key 4/6                            |            |
|               | Utility key 5/6                            |            |
|               | Utility key 6/6                            |            |
| Default Setti | ngs                                        | 40         |
| Built-in Help |                                            | 41         |
| MEACIIDE      | MENT                                       | 42         |
|               |                                            |            |
| Basic Measu   | rements                                    |            |
|               | Activating a channel                       |            |
|               | Using Autoset                              |            |
|               | Running and stopping the trigger           |            |
|               | Changing the horizontal position and scale |            |
|               | Changing the vertical position and scale   |            |
|               | Using the probe compensation signal        |            |
| Automatic M   | easurements                                |            |
|               | Measurement items                          |            |
|               | Automatically measuring the input signals  | 51         |
| Cursor Meas   | urements                                   | 54         |
|               | Using the horizontal cursors               |            |
|               | Using the vertical cursors                 |            |
| Math Operat   | ions                                       | 5.7        |
| mum operut    | Overview                                   |            |
|               | Adding, subtracting or multiplying signals | 5/         |
|               | Using the FFT function                     |            |
| CONFICI       | DATION                                     | <b>6</b> 1 |
|               | RATION                                     |            |
| Acquisition   |                                            | 61         |
|               | Selecting the acquisition mode             | 61         |
|               | Selecting Delay mode                       | 63         |
|               | Real time vs Equivalent time sampling mode | 65         |
| Display       |                                            | 66         |
| ' /           | Selecting vector or dot drawing            |            |
|               | Accumulating the waveform                  |            |
|               | Adjusting the display contrast             |            |

|                  | Selecting the display grid                           | 67 |
|------------------|------------------------------------------------------|----|
| Horizontal View  | V                                                    |    |
|                  | Moving the waveform position horizontally            |    |
|                  | Selecting the horizontal scale                       |    |
|                  | Selecting the waveform update mode                   | 69 |
|                  | Zooming the waveform horizontally                    |    |
|                  | Viewing waveforms in the X-Y mode                    | 71 |
| Vertical View (C | Channel)                                             | 72 |
|                  | Moving the waveform position vertically              |    |
|                  | Selecting the vertical scale                         |    |
|                  | Selecting the coupling mode                          | 72 |
|                  | Expand Vertical Scale Center / Ground                |    |
|                  | Inverting the waveform vertically                    |    |
|                  | Limiting the waveform bandwidth                      |    |
|                  | Selecting the probe attenuation level                |    |
| Trigger          |                                                      |    |
|                  | Trigger type                                         |    |
|                  | Trigger parameter                                    |    |
|                  | Configuring Holdoff                                  |    |
|                  | Configuring the edge trigger                         |    |
|                  | Configuring the video trigger                        |    |
|                  | Configuring the pulse width trigger                  |    |
|                  | Manually triggering the signal                       |    |
|                  | ace                                                  |    |
|                  | l Interface                                          |    |
| System Setting   | S                                                    |    |
|                  | Viewing the system information                       |    |
|                  | Selecting the language                               | 88 |
| SAVE/RECA        | LL                                                   | 90 |
| •                |                                                      |    |
| The Structures   | Display image file format                            |    |
|                  | Waveform file format                                 |    |
|                  | Setup file format                                    |    |
|                  | Using the SD card file utilities                     |    |
| Quick Save (Ha   | ardCopy)                                             |    |
| Save             |                                                      |    |
| Jave             | File type/source/destination                         |    |
|                  | Saving the panel settings                            |    |
|                  | Saving the waveform                                  |    |
|                  | Saving the display image                             |    |
|                  | Saving all (panel settings, display image, waveform) |    |

| Recall          |                                                    | 106     |
|-----------------|----------------------------------------------------|---------|
|                 | File type/source/destination                       |         |
|                 | Recalling the default panel settings               |         |
|                 | Recalling a reference waveform to the display      |         |
|                 | Recalling panel settings                           |         |
|                 | Recalling a waveform                               |         |
|                 | Recall Image                                       | 111     |
| PRINT           | •••••                                              | 113     |
| Print (Hardco   | ру)                                                | 113     |
| MAINTENIA       | NCE                                                | 115     |
|                 | ution Calibration                                  |         |
|                 |                                                    |         |
| Probe Comper    | nsation                                            | 116     |
| FAQ             | •••••                                              | 118     |
| •               | The input signal does not appear in the display    |         |
|                 | I want to remove some contents from the display    |         |
|                 | The waveform does not update (frozen)              |         |
|                 | The probe waveform is distorted                    |         |
|                 | Autoset does not catch the signal well             |         |
|                 | I want to clean up the cluttered panel settings    |         |
|                 | The saved display image is too dark on the backgro | und 119 |
|                 | The accuracy does not match the specifications     |         |
|                 | The SD card slot does not accept my card           |         |
|                 | The oscilloscope will not allow a 2M waveform to b |         |
|                 |                                                    | 120     |
| <b>APPENDIX</b> |                                                    | 121     |
| Fuse Replacen   | nent                                               | 121     |
| GDS-1000A Se    | eries Specifications                               | 122     |
|                 | Model-specific specifications                      |         |
|                 | Common specifications                              |         |
| Probe Specific  | ations                                             |         |
|                 | GDS-1062A/1102A/1152A Probe                        | 125     |
| EC Declaration  | n of Conformity                                    |         |
|                 |                                                    |         |
| INDEX           | •••••                                              | 127     |

# SAFETY INSTRUCTIONS

This chapter contains important safety instructions that should be followed when operating and storing the oscilloscope. Read the following before any operation to ensure your safety and to keep the oscilloscope in the best condition.

#### Safety Symbols

These safety symbols may appear in this manual or on the oscilloscope.

WARNING

Warning: Identifies conditions or practices that could result in injury or loss of life.

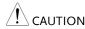

Caution: Identifies conditions or practices that could result in damage to the oscilloscope or to other objects or property.

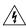

DANGER High Voltage

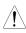

Attention: Refer to the Manual

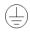

**Protective Conductor Terminal** 

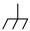

Earth (Ground) Terminal

#### Safety Guidelines

#### General Guideline

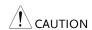

- Make sure the BNC input voltage does not exceed 300V peak.
- Never connect a hazardous live voltage to the ground side of the BNC connectors. It might lead to fire and electric shock.
- Do not place heavy objects on the oscilloscope.
- Avoid severe impact or rough handling that may damage the oscilloscope.
- Avoid discharges of static electricity on or near the oscilloscope.
- Use only mating connectors, not bare wires, for the terminals.
- Do not block the cooling fan vent.
- Do not perform measurements at power sources and building installation sites (Note below).
- The oscilloscope should only be disassembled by a qualified technician.

(Measurement categories) EN 61010-1:2001 specifies the measurement categories and their requirements as follows. The GDS-1000A falls under category II.

- Measurement category IV is for measurement performed at the source of a low-voltage installation.
- Measurement category III is for measurement performed in a building installation.
- Measurement category II is for measurement performed on circuits directly connected to a low voltage installation.
- Measurement category I is for measurements performed on circuits not directly connected to Mains.

#### Power Supply

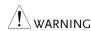

- AC Input voltage:  $100 \sim 240 \text{V AC}$ ,  $47 \sim 63 \text{Hz}$
- The power supply voltage should not fluctuate more than 10%.
- Connect the protective grounding conductor of the AC power cord to an earth ground.

Fuse

/ WARNING

• Fuse type: T1A/250V

 To ensure fire protection, replace the fuse only with the specified type and rating.

Disconnect the power cord before replacing the fuse.

 Make sure the cause of fuse blowout is fixed before replacing the fuse.

Cleaning the oscilloscope

• Disconnect the power cord before cleaning the oscilloscope.

 Use a soft cloth dampened in a solution of mild detergent and water. Do not spray any liquid into the oscilloscope.

 Do not use chemicals containing harsh products such as benzene, toluene, xylene, and acetone.

Operation Environment • Location: Indoor, no direct sunlight, dust free, almost non-conductive pollution (Note below)

• Relative Humidity: < 80%

• Altitude: < 2000m

• Temperature: 0°C to 50°C

(Pollution Degree) EN 61010-1:2001 specifies pollution degrees and their requirements as follows. The oscilloscope falls under degree 2.

Pollution refers to "addition of foreign matter, solid, liquid, or gaseous (ionized gases), that may produce a reduction of dielectric strength or surface resistivity".

- Pollution degree 1: No pollution or only dry, non-conductive pollution occurs. The pollution has no influence.
- Pollution degree 2: Normally only non-conductive pollution occurs. Occasionally, however, a temporary conductivity caused by condensation must be expected.
- Pollution degree 3: Conductive pollution occurs, or dry, nonconductive pollution occurs which becomes conductive due to condensation which is expected. In such conditions, equipment is normally protected against exposure to direct sunlight, precipitation, and full wind pressure, but neither temperature nor humidity is controlled.

Storage environment

Location: Indoor

• Relative Humidity: < 85%

• Temperature: -10°C to 60°C

#### Power cord for the United Kingdom

When using the oscilloscope in the United Kingdom, make sure the power cord meets the following safety instructions.

NOTE: This lead/appliance must only be wired by competent persons

/!\warning: This appliance must be earthed

IMPORTANT: The wires in this lead are coloured in accordance with the following code:

Green/ Yellow: Earth
Blue: Neutral
Brown: Live (Phase)

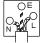

As the colours of the wires in main leads may not correspond with the coloured marking identified in your plug/appliance, proceed as follows:

The wire which is coloured Green & Yellow must be connected to the Earth terminal marked with either the letter E, the earth symbol or coloured Green/Green & Yellow.

The wire which is coloured Blue must be connected to the terminal which is marked with the letter N or coloured Blue or Black.

The wire which is coloured Brown must be connected to the terminal marked with the letter L or P or coloured Brown or Red.

If in doubt, consult the instructions provided with the equipment or contact the supplier.

This cable/appliance should be protected by a suitably rated and approved HBC mains fuse: refer to the rating information on the equipment and/or user instructions for details. As a guide, a cable of 0.75mm2 should be protected by a 3A or 5A fuse. Larger conductors would normally require 13A types, depending on the connection method used.

Any exposed wiring from a cable, plug or connection that is engaged in a live socket is extremely hazardous. If a cable or plug is deemed hazardous, turn off the mains power and remove the cable, any fuses and fuse assemblies. All hazardous wiring must be immediately destroyed and replaced in accordance to the above standard.

# GETTING STARTED

The Getting started chapter introduces the oscilloscope's main features\*, appearance, and set up procedure. \* firmware V1.5.

#### Main Features

| Model name  | Frequency bandwidth                                                   | Input channels         |
|-------------|-----------------------------------------------------------------------|------------------------|
| GDS-1062A   | DC – 60MHz (–3dB)                                                     | 2                      |
| GDS-1102A   | DC – 100MHz (–3dB)                                                    | 2                      |
| GDS-1152A   | DC – 150MHz (–3dB)                                                    | 2                      |
| Performance | • 1 GS/s real-time samp                                               | ling rate              |
|             | • 25GS/s equivalent-tim                                               | ne sampling rate       |
|             | • 2M points record leng                                               | yth                    |
|             | • Up to 10ns peak detect                                              | tion                   |
|             | • 2mV~10V vertical scal                                               | e                      |
|             | • 1ns ~ 50s time scale                                                |                        |
| Features    | • 5.6 inch color TFT disp                                             | olay                   |
|             | Saving and recalling so                                               | etups and waveforms    |
|             | • 27 automatic measurer                                               | ments                  |
|             | Multi-language menu                                                   | (12 languages)         |
|             | <ul> <li>Math operation: Addit<br/>multiplication, FFT, FF</li> </ul> |                        |
|             | • Edge, video, pulse wid                                              | lth trigger            |
|             | • Compact size: (W) 310                                               | x (D) 140 x (H) 142 mm |
|             | • Probe factor from 1X~                                               | 100X                   |

#### Interface

- SD/SDHC card interface for saving and recalling data
- Calibration output
- External trigger input
- USB slave interface for remote control
- PictBridge Printer compatible

**GETTING STARTED** 

#### Panel Overview

#### Front Panel

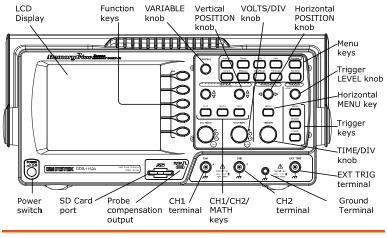

LCD display TFT color, 320 x 234 resolution, wide angle view LCD display.

| Function keys:<br>F1 (top) to<br>F5 (bottom) |          | Activates the functions which appear in the left side of the LCD display.  |  |
|----------------------------------------------|----------|----------------------------------------------------------------------------|--|
| Variable knob                                | VARIABLE | Increases or decreases values and moves to the next or previous parameter. |  |
| Acquire key                                  | Acquire  | Configures the acquisition mode (page61).                                  |  |
| Display key                                  | Display  | Configures the display settings (page66).                                  |  |
| Cursor key                                   | Cursor   | Runs cursor measurements (page54).                                         |  |

(Continued on next page)

| Utility key        | Utility     | Configures the Hardcopy function (page97), shows the system status (page84), selects the menu language (page88), runs the self calibration (page115), configures the probe compensation signal (page116), and selects the USB host type(page85). |
|--------------------|-------------|----------------------------------------------------------------------------------------------------|
| Help key           | Help        | Shows the Help contents on the display (page41).                                                                                                    |
| Autoset key        | (Autoset)   | Automatically configures the horizontal, vertical, and trigger settings according to the input signal (page43).                                                                                                    |
| Measure key        | Measure     | Configures and runs automatic measurements (page49).                                                                                                    |
| Save/Recall key    | Save/Recall | Saves and recalls images, waveforms, or panel settings (page90).                                                                                                    |
| Hardcopy key       | Hardcopy    | Stores images, waveforms, or panel settings to an SD card (page97), or prints screen images to a PictBridge compatible printer (page113).                                                                                                    |
| Run/Stop key       | Run/Stop    | Runs or stops triggering (page44).                                                                                                    |
| Trigger level knob | (TRIGGER)   | Sets the trigger level (page77).                                                                                                    |
| Trigger menu key   | MENU        | Configures the trigger settings (page77).                                                                                                    |
| Single trigger key | SINGLE      | Selects the single triggering mode (page84).                                                                                                    |

| Trigger force key         | FORCE                                                                              | Acquires the input signal once regardless of the trigger condition at the time (page84). |
|---------------------------|------------------------------------------------------------------------------------|------------------------------------------------------------------------------------------|
| Horizontal menu<br>key    | MENU                                                                               | Configures the horizontal view (page68).                                                 |
| Horizontal position knob  |                                                                                    | Moves the waveform horizontally (page68).                                                |
| TIME/DIV knob             | TIME/DIV                                                                           | Selects the horizontal scale (page68).                                                   |
| Vertical position knob    | $\bigcirc\!\!\!\!\!\!\!\!\!\!\!\!\!\!\!\!\!\!\!\!\!\!\!\!\!\!\!\!\!\!\!\!\!\!\!\!$ | Moves the waveform vertically (page72).                                                  |
| CH1/CH2 key               | CH 1                                                                               | Configures the vertical scale and coupling mode for each channel (page72).               |
| VOLTS/DIV knob            | VOLTS/DIV                                                                          | Selects the vertical scale (page72).                                                     |
| Input terminal            | CH1                                                                                | Accepts input signals: $1M\Omega\pm2\%$ input impedance, BNC terminal.                   |
| Ground terminal           | (i)                                                                                | Accepts the DUT ground lead to achieve a common ground.                                  |
| MATH key                  | MATH                                                                               | Performs math operations (page57).                                                       |
| SD card port              |                                                                                    | Facilitates transferring waveform data, display images, and panel settings (page90).     |
| Probe compensation output | <b>≈</b> 2VЛ<br>⊞                                                                  | Outputs a 2Vp-p, square signal for compensating the probe (page116) or demonstration.    |

| External trigger input | EXT TRIG | Accepts an external trigger signal (page77). |
|------------------------|----------|----------------------------------------------|
| Power switch           | POWER    | Powers the oscilloscope on or off.           |

#### Rear Panel

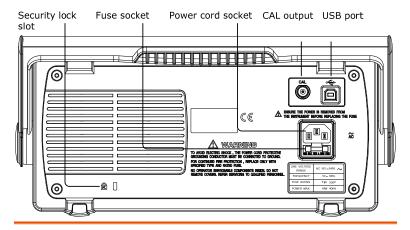

Power cord socket

Fuse socket

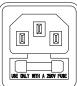

Power cord socket accepts the AC mains,  $100 \sim 240V$ , 50/60Hz.

The fuse socket holds the AC main fuse, T1A/250V.

For the fuse replacement procedure, see page121.

USB slave port

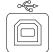

Accepts a type B (slave) male USB connector for remote control of the oscilloscope (page85) or to print directly to a PictBridge compatible printer.

Calibration output

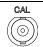

Outputs the calibration signal used in vertical scale accuracy calibration (page115).

Security lock slot

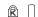

Standard laptop security lock slot for ensuring the security of the GDS-1000A.

#### Display

Waveform marker Waveform position Trigger status Acquisition

Accumulate Off Refresh Menu

Vertical status Horizontal status Frequency Trigger condition

| Waveforms                         | Channel 1: Yel                                                                                                    | llow                                                       | Channel 2: Blue        |
|-----------------------------------|----------------------------------------------------------------------------------------------------|------------------------------------------------------------|------------------------|
| Trigger status                    | Trig'd                                                                                                    | A signal is being triggered                                |                        |
|                                   | Trig?                                                                                                    | Waiting fo                                                 | or a trigger condition |
|                                   | Auto                                                                                                    | Updating the input signal regardless of trigger conditions |                        |
|                                   | STOP                                                                                                    | Triggering                                                 | g is stopped           |
|                                   | For trigger setting details, see page77.                                                                                                    |                                                            |                        |
| Input signal frequency            | Updates the input signal frequency (the trigger source signal) in real-time.  "< 2Hz" Indicates that the signal frequency is less than the lower frequency limit (2Hz) and thus no accurate. |                                                            |                        |
|                                   |                                                                                                    |                                                            |                        |
| Trigger configuration             | Shows the trigger source, type, and slope. In case of the Video trigger, shows the trigger source and polarity.                                                                              |                                                            |                        |
| Horizontal status Vertical status | Shows the channel configurations: coupling mode, vertical scale, and horizontal scale.                                                                                                    |                                                            |                        |

#### Background

This section describes how to set up the oscilloscope properly including adjusting the handle, connecting a signal, adjusting the scale, and compensating the probe. Before operating the oscilloscope in a new environment, run these steps to make sure the oscilloscope is functionally stable.

#### Procedure

1. Pull both bases of the handle out slightly.

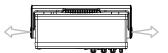

2. Turn to one of the three preset positions.

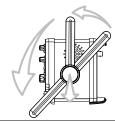

**GETTING STARTED** 

3. Connect the power cord.

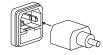

4. Press the power switch. The display will become active in approximately 10 seconds.

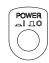

5. Reset the system by recalling Save/Recall the factory settings. Press the Save/ Recall key, then Default Setup. For details regarding the factory settings, see page 40.

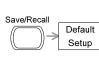

- 6. Connect the probe between the Channel1 input terminal and probe compensation signal output (2Vp-p, 1kHz square wave).
- 7. Set the probe attenuation to x10.

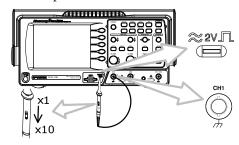

8. Press the Autoset key. A square waveform will appear in the center of the display. For details on Autoset, see page43.

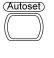

9. Press the Display key, then *Type* and select the vector waveform type.

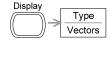

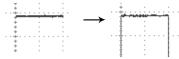

10. Turn the adjustment point on the probe to flatten the square waveform edge.

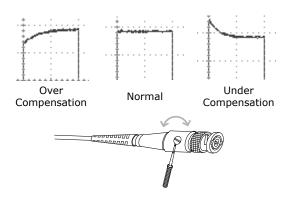

11. Setting up the oscilloscope is complete. You may continue with the other operations.

Measurement: page42 Configuration: page61

# QUICK REFERENCE

This chapter lists the oscilloscope menu tree, operation shortcuts, built-in help coverage, and default factory settings. Use this chapter as a handy reference to access the oscilloscope functionalities.

#### Menu Tree and Shortcuts

Conventions Examples

Normal = Press the functional key for "Normal"

Average ← = Repeatedly press the functional key for

"Average"

Normal ~ Average = Select a menu from "Normal" to "Average" and

press its functionality key

Normal $\rightarrow$ VAR $\bigcirc$  = Press the functionality key for "Normal", and

then use the Variable knob

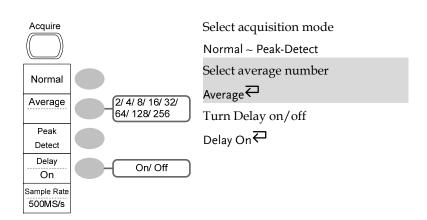

#### CH1/2 key

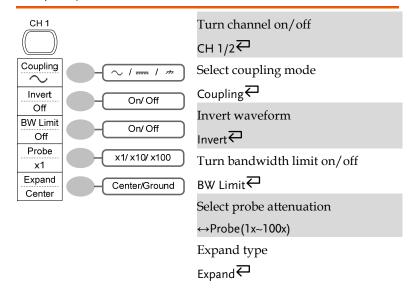

#### Cursor key 1/2

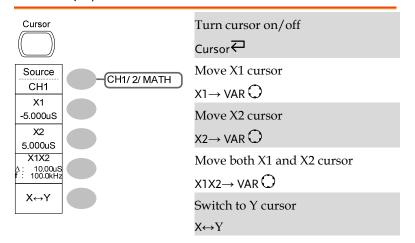

#### Cursor key 2/2

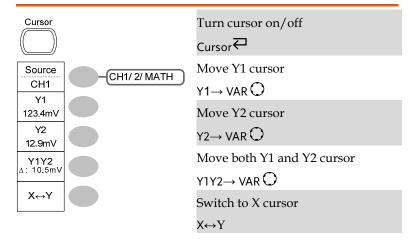

#### Display key

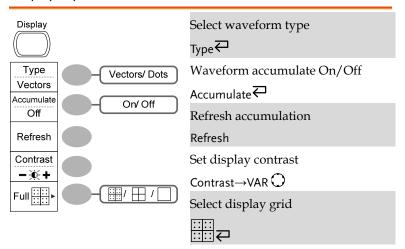

#### Autoset key

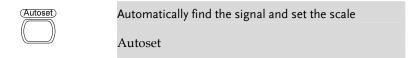

#### Hardcopy key

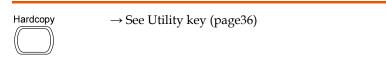

#### Help key

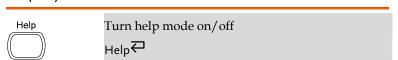

#### Horizontal menu key

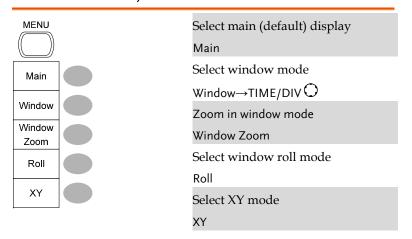

#### Math key 1/2 (+/-/x)

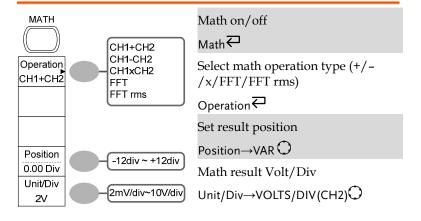

#### Math key 2/2 (FFT/FFT rms)

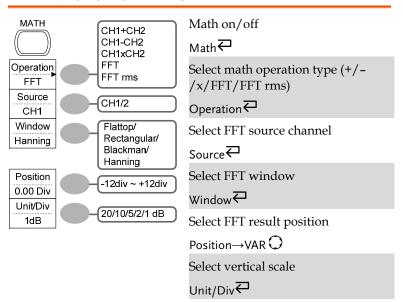

#### Measure key

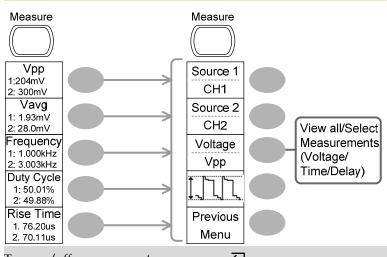

Turn on/off measurement Measure ←

Select measurement type Voltage/Time/Delay

✓

Select measurement item  $VAR \bigcirc or Icon(F3) \longleftarrow / \rightarrow VAR \bigcirc$ 

Go back to previous menu Previous Menu

#### Run/Stop key

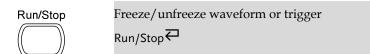

#### Save/Recall key 1/10

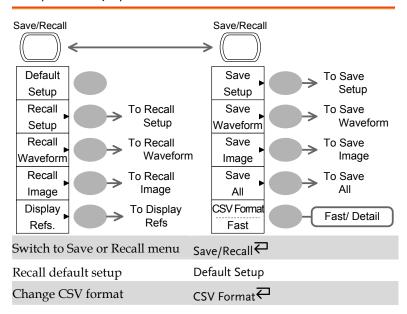

#### Save/Recall key 2/10

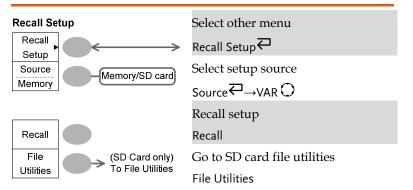

#### Save/Recall key 3/10

**GWINSTEK** 

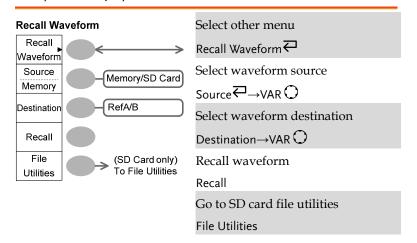

#### Save/Recall key 4/10

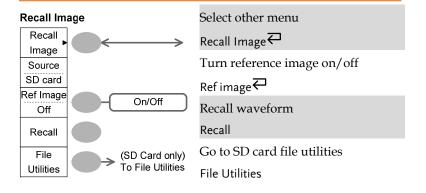

#### **GWINSTEK**

#### Save/Recall key 5/10

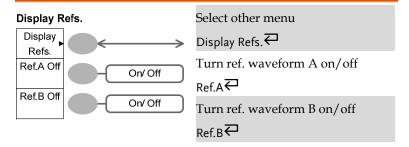

#### Save/Recall key 6/10

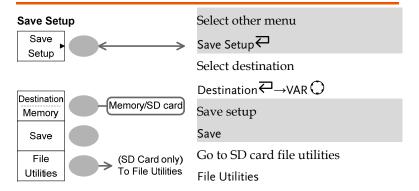

#### Save/Recall key 7/10

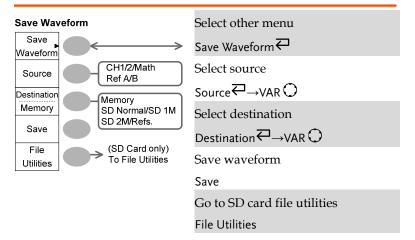

#### Save/Recall key 8/10

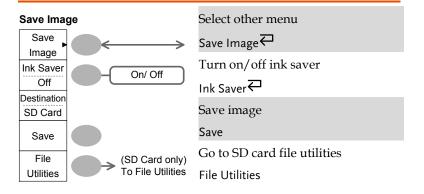

#### Save/Recall key 9/10

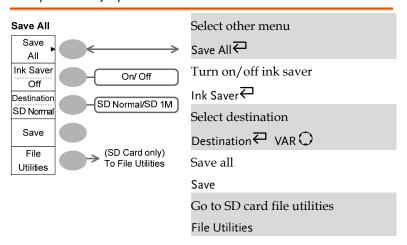

#### Save/Recall key 10/10

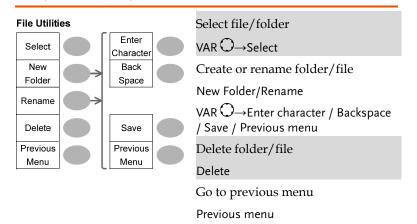

#### Trigger key 1/6

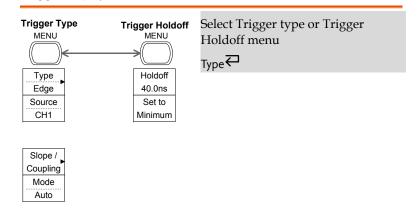

#### Trigger key 2/6

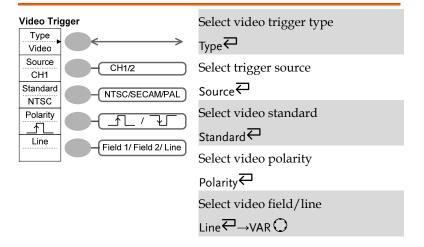

#### Trigger key 3/6

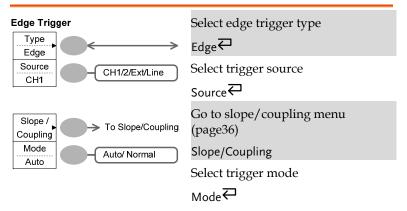

#### Trigger key 4/6

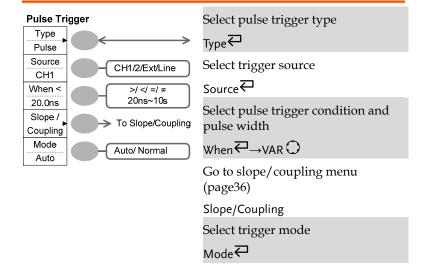

#### Trigger key 5/6

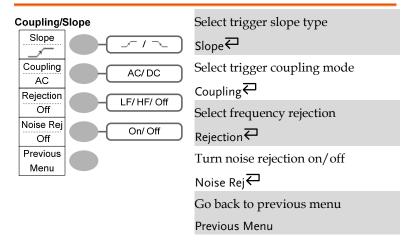

#### Trigger key 6/6

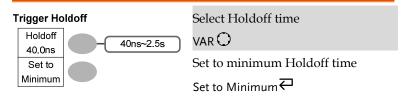

#### Utility key 1/6

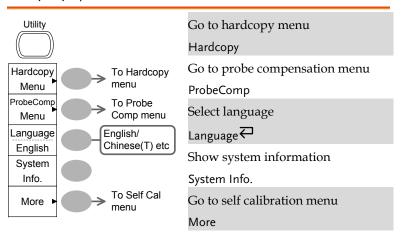

#### Utility key 2/6

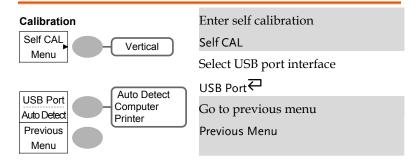

#### Utility key 3/6

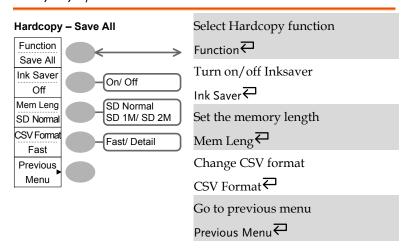

#### Utility key 4/6

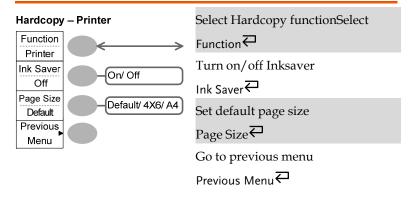

#### Utility key 5/6

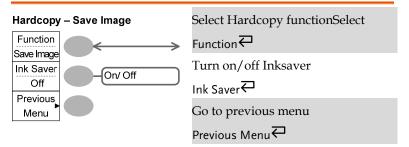

#### Utility key 6/6

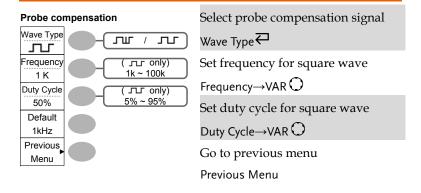

## **Default Settings**

Here are the factory installed panel settings which appear when pressing the Save/Recall key  $\rightarrow$  Default Setup. Default Setup.

| Mode: Normal                         |                                                                                                    |  |
|--------------------------------------|----------------------------------------------------------------------------------------------------|--|
| Scale: 2V/Div                        | Invert: Off                                                                                                    |  |
| Coupling: DC                         | Probe attenuation voltage: x1                                                                                                    |  |
| BW limit: Off                        | Channel 1 & 2: On                                                                                                    |  |
| Source: CH1                          | Cursor: Off                                                                                                    |  |
| Type: Vectors                        | Accumulate: Off                                                                                                    |  |
| Scale: 2.5us/Div                     | Mode: Main Timebase                                                                                                    |  |
| Type: + (Add)                        | Position: 0.00 Div                                                                                                    |  |
| Item: Vpp, Vavg, Freque<br>Time      | ncy, Duty Cycle, Rise                                                                                                    |  |
| Type: Edge                           | Source: Channel1                                                                                                    |  |
| Mode: Auto                           | Slope:                                                                                                    |  |
| Coupling: DC                         | Rejection: Off                                                                                                    |  |
| Noise Rejection: Off                 |                                                                                                    |  |
| Hardcopy: SaveImage,<br>InkSaver Off | ProbeComp: Square wave, 1k, 50% duty cycle                                                                                                    |  |
|                                      | Scale: 2V/Div Coupling: DC  BW limit: Off Source: CH1 Type: Vectors Grid: Scale: 2.5us/Div Type: + (Add) Item: Vpp, Vavg, Frequentime Type: Edge Mode: Auto Coupling: DC Noise Rejection: Off Hardcopy: SaveImage, |  |

#### Built-in Help

The Help key shows the contents of the built-in help support. When you press a function key, its descriptions appear in the display.

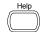

Applicable keys

| Acquire  | Display | Utility     | Help     | (Autoset) |           |
|----------|---------|-------------|----------|-----------|-----------|
|          |         |             |          |           |           |
| Cursor   | Measure | Save/Recall | Hardcopy | Run/Stop  |           |
|          |         |             |          |           |           |
| (Vertica | l)      |             | (Hor     | izontal)  | (Trigger) |
| CH 1     | MATH    | CH 2        | MENL     |           | MENU      |
|          |         |             |          |           | SINGLE    |
|          |         |             |          |           | FORCE     |

Procedure

1. Press the Help key. The display changes to the Help mode.

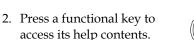

3. Use the Variable knob to scroll the Help contents up and down.

(example: Acquire key)

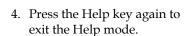

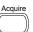

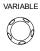

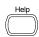

# **M**EASUREMENT

The Measurement chapter describes how to properly observe a signal using the oscilloscope's basic functions, and how to observe a signal in a detailed manner using some of the advanced functions such as:

Automatic measurements, cursor measurements, and math operations.

#### **Basic Measurements**

This section describes the basic operations required in capturing and viewing an input signal. For more detailed operations, see the following chapters.

- Measurements → from page42
- Configurations → from page61

#### Activating a channel

Activating a channel

To activate an input channel, press the Channel key, CH1 or CH2. The channel indicator appears at the left side of the display and the channel icon changes accordingly.

CH 1 CH 2

(Continued on next page)

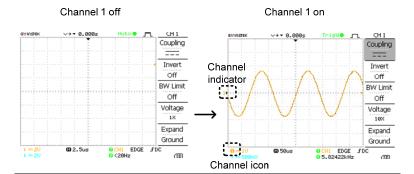

De-activating a channel

To de-activate the channel, press the Channel key twice (once if the channel menu is already selected).

#### **Using Autoset**

#### Background

The Autoset function automatically configures the panel settings to the best viewing conditions, in the following way.

- Selecting the horizontal scale
- · Positioning the waveform horizontally
- Selecting the vertical scale
- · Positioning the waveform vertically
- Selecting the trigger source channel
- Activating the channels

#### Procedure

1. Connect the input signal to the oscilloscope and press the Autoset key.

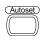

2. The waveform appears in the center of the display.

# Before Autoset After Autoset CH1 Coupling Invert Off Woltage Expand Ground Groun

| Undoing the<br>Autoset      | To undo the Autoset, press <i>Undo</i> (available for a few seconds).                                          | Undo  |
|-----------------------------|----------------------------------------------------------------------------------------------------|-------|
| Adjusting the trigger level | If the waveform is still unstable, try adjusting the trigger level up or down by using the Trigger Level knob. | LEVEL |

Limitation

Autoset does not work in the following situation.

- Input signal frequency less than 20Hz
- Input signal amplitude less than 30mV

#### Running and stopping the trigger

#### Background

In the trigger Run mode, the oscilloscope constantly searches for a trigger condition and updates the signal into the display when the condition is met.

In the trigger Stop mode, the oscilloscope stops triggering and thus the last acquired waveforms stay in the display. The trigger icon at the top of the display changes into Stop mode.

Pressing the Trigger Run/Stop key switches between the Run and Stop mode.

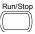

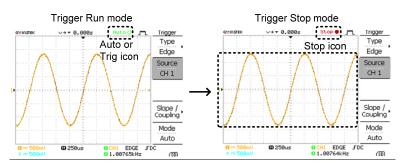

Waveform operation

Waveforms can be moved or scaled in both the Run and Stop mode. For details, see page68 (Horizontal position/scale) and page72 (Vertical position/scale).

#### Changing the horizontal position and scale

For more detailed configurations, see page 68.

Setting the horizontal position

The horizontal position knob moves the waveform left or right.

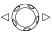

The position indicator moves along with the waveform and the distance from the center point is displayed as the offset in the upper side of the display.

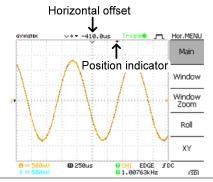

Selecting the horizontal scale

To select the timebase (scale), turn the TIME/DIV knob; left (slow) or right (fast).

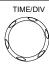

Range

1ns/Div ~ 10s/Div, 1-2.5-5 increment

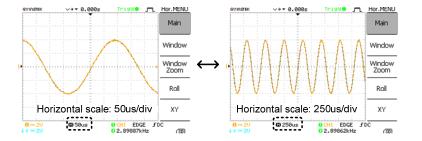

#### Changing the vertical position and scale

For more detailed configuration, see page72.

Set vertical position

To move the waveform up or down, turn the vertical position

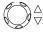

knob for each channel.

As the waveform moves, the vertical position of the cursor appears at the bottom left corner of the display.

Run/Stop mode The waveform can be moved vertically in both Run and Stop mode.

Select vertical scale

To change the vertical scale, turn the VOLTS/DIV knob; left (down) or right (up).

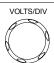

Range

 $2mV/Div \sim 10V/Div$ , 1-2-5 increments

The vertical scale indicator for each channel on the bottom left of the display changes accordingly.

#### Using the probe compensation signal

Background

This section introduces how to use the probe compensation signal for general usage, in case the DUT signal is not available or to get a second signal for comparison. For probe compensation details, see page116.

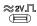

<u>/!\</u>

Note: The frequency accuracy and duty factor are not guaranteed. Therefore the signal should not be used for reference purposes.

Waveform type

77

Square waveform used for probe compensation.  $1k \sim 100kHz$ ,  $5\% \sim 95\%$ .

ЛШ

Demonstration signal for showing the effects of peak detection. See page61 for peak detection mode details.

View the probe compensation waveform

1. Connect the probe between the compensation signal output and Channel input.

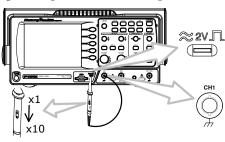

2. Press the Utility key.

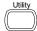

3. Press ProbeComp.

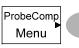

4. Press Wave type repeatedly to select the wave type.

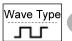

5. (For July only) To change the frequency, press *Frequency* and use the Variable knob.

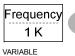

Range  $1kHz \sim 100kHz$ 

6. (For Ju only) To change the duty cycle, press *Duty Cycle* and use the Variable knob.

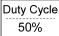

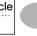

VARIABLE

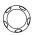

Range  $5\% \sim 95\%$ 

Probe compensation

For probe compensation details, see page116.

#### **Automatic Measurements**

The automatic measurement function measures input signal attributes and updates them in the display. Up to 5 automatic measurement items can be updated at any one time on the side menus. All automatic measurement types can be displayed on screen if necessary.

#### Measurement items

| Overview                        | Voltage type Vpp Vmax                | Time type Delay type  Frequency  Period  FRR                             |
|---------------------------------|--------------------------------------|--------------------------------------------------------------------------|
|                                 | Vmin Vamp Vhi Vlo Vavg Vrms ROVShoot | RiseTime FFR FFR FFR FFR FFR FFR FFR FFR FFR FF                          |
| Voltage<br>measurement<br>items | Vpp †                                | Difference between positive and negative peak voltage (=Vmax – Vmin)     |
|                                 | Vmax                                 | Positive peak voltage.                                                   |
|                                 | Vmin                                 | Negative peak voltage.                                                   |
|                                 | Vamp †                               | Difference between global<br>high and global low voltage<br>(=Vhi - Vlo) |
|                                 | Vhi                                  | Global high voltage.                                                     |

|                               | Vlo        |                | Global low voltage.                                                             |
|-------------------------------|------------|----------------|---------------------------------------------------------------------------------|
|                               | Vavg       | $\sqrt{t}$     | Averaged voltage of the first cycle.                                            |
|                               | Vrms       |                | RMS (root mean square) voltage.                                                 |
|                               | ROVShoot   | * \_           | Rise overshoot voltage.                                                         |
|                               | FOVShoot   | * <b>/</b> ~   | Fall overshoot voltage.                                                         |
|                               | RPREShoot  | <b>~</b> √\    | Rise preshoot voltage.                                                          |
|                               | FPREShoot  | / <b>*</b>     | Fall preshoot voltage.                                                          |
| Time<br>measurement<br>items  | Freq       | ,,,,,          | Frequency of the waveform.                                                      |
|                               | Period     |                | Waveform cycle time (=1/Freq).                                                  |
|                               | Risetime   | <b>→</b>       | Rising time of the pulse (~90%).                                                |
|                               | Falltime   | _ <del>_</del> | Falling time of the pulse (~10%).                                               |
|                               | +Width     | <b></b>        | Positive pulse width.                                                           |
|                               | –Width     | Ţ              | Negative pulse width.                                                           |
|                               | Duty Cycle | ŢŢ             | Ratio of signal pulse<br>compared with whole cycle<br>=100x (Pulse Width/Cycle) |
| Delay<br>measurement<br>items | FRR        | <b>→</b> 1     | Time between:<br>Source 1 first rising edge and<br>Source 2 first rising edge   |

| FRF | <b>-</b> ∏ | Time between:<br>Source 1 first rising edge and<br>Source 2 first falling edge  |
|-----|------------|---------------------------------------------------------------------------------|
| FFR | <b>-</b> ∏ | Time between:<br>Source 1 first falling edge and<br>Source 2 first rising edge  |
| FFF | ĴŦĹŢŢ      | Time between:<br>Source 1 first falling edge and<br>Source 2 first falling edge |
| LRR | ₩.<br>₩.   | Time between:<br>Source 1 first rising edge and<br>Source 2 last rising edge    |
| LRF | <b>-</b> ∏ | Time between:<br>Source 1 first rising edge and<br>Source 2 last falling edge   |
| LFR | _F         | Time between:<br>Source 1 first falling edge and<br>Source 2 last rising edge   |
| LFF |            | Time between:<br>Source 1 first falling edge and<br>Source 2 last falling edge  |

#### Automatically measuring the input signals

Viewing the measurement result

1. Press the Measure key.

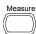

2. The measurement results appear on the menu bar, constantly updated. 5 measurement slots (F1 to F5) can be customized.

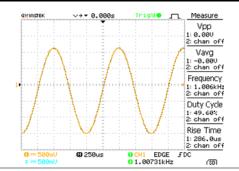

Editing a measurement item

3. Press the corresponding menu key (F1~F5) to select the measurement slot to be edited.

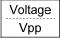

4. The editing menu appears

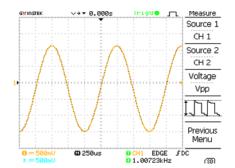

CH1, 2, Math

Change measurement item

5. Use the Variable knob to select a different measurement item.

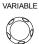

Change measurement source

6. Press F1 repeatedly to change Source1 from CH1 to CH2 or MATH.

Range

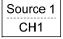

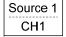

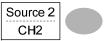

Range

CH1, 2, Math

# View all measurements

8. Press *F3* to view all measurement items.

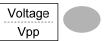

9. All the measurements appear in the center of the screen.

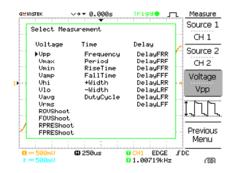

10. Press F3 to return.

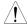

Note: All the editing operations can still be performed when viewing all the measurement items.

11. Press *Previous Menu* to confirm the item selection and to go back to the measurement results view.

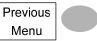

#### **GWINSTEK**

#### **Cursor Measurements**

Cursor lines, horizontal or vertical, show the precise position of the input waveforms or the math operation results. The horizontal cursors can track time, voltage and frequency, whilst the vertical cursors can track voltage. All measurements are updated in real-time.

#### Using the horizontal cursors

#### Procedure

1. Press the Cursor key. The cursors appear in the display.

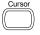

2. Press  $X \leftrightarrow Y$  to select the horizontal (X1&X2) cursor.

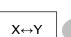

3. Press *Source* repeatedly to select the source channel.

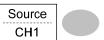

Range

CH1, 2, MATH

4. The cursor measurement results will appear in the menu, F2 to F4.

#### **Parameters**

- X1 Time position of the left cursor. (relative to zero)
- X2 Time position of the right cursor. (relative to zero)
- X1X2 The difference between the X1 and X2.
- $\Delta$ : us The time difference between X1 and X2.
- f: Hz The time difference converted to frequency.

| Moving the horizontal cursors | To move the left cursor, press <i>X1</i> and then use the Variable knob.   | -5.000uS                          |
|-------------------------------|----------------------------------------------------------------------------|-----------------------------------|
|                               | To move the right cursor, press <i>X</i> 2 and then use the Variable knob. | X2<br>5.000uS                     |
|                               | To move both cursors at once, press $X1X2$ and then use the Variable knob. | X1X2<br>Δ: 10.00uS<br>f: 100.0kHz |
| Remove cursors                | Press Cursor to remove the onscreen cursors.                               | Cursor                            |

## Using the vertical cursors

| Procedure  | 1. Press the Cursor key.             |                                                           | Cursor                            |  |
|------------|--------------------------------------|-----------------------------------------------------------|-----------------------------------|--|
|            |                                      | s $X \leftrightarrow Y$ to select the cal (Y1&Y2) cursor. | X↔Y                               |  |
|            |                                      | s <i>Source</i> repeatedly to t the source channel.       | Source<br>CH1                     |  |
|            | Range CH1, 2, MATH                   |                                                           |                                   |  |
|            |                                      | cursor measurement res<br>nenu.                           | sults will appear in              |  |
| Parameters | Y1 Voltage level of the upper cursor |                                                           | oper cursor                       |  |
|            | Y2                                   | Voltage level of the lo                                   | Voltage level of the lower cursor |  |
|            | Y1Y2                                 | The difference betwee lower cursor                        | n the upper and                   |  |
|            | $\Delta$ : V The voltage difference  |                                                           | e (Y1-Y2).                        |  |

|                             |                                                                                 | -                 |
|-----------------------------|---------------------------------------------------------------------------------|-------------------|
| Moving the vertical cursors | To move the upper cursor, press <i>Y1</i> and then use the Variable knob.       | Y1<br>123.4mV     |
|                             | To move the lower cursor, press <i>Y</i> 2 and then use the Variable knob.      | Y2<br>12.9mV      |
|                             | To move both cursors at once, press <i>Y1Y2</i> and then use the Variable knob. | Y1Y2<br>Δ: 10.5mV |
| Remove cursors              | Press Cursor to remove the onscreen cursors.                                    | Cursor            |

## Math Operations

The Math operations can add, subtract, multiply or perform FFT/FFT RMS on the input waveforms. The resulted waveform can be measured using the cursors, and saved or recalled just like normal input signals.

#### Overview

| Addition (+)          | Adds the amplitude of CH1 & CH2 signals.                                                                                                    |                                             |  |  |
|-----------------------|----------------------------------------------------------------------------------------------------|---------------------------------------------|--|--|
| Subtraction (-)       | Extracts the amplitude difference between CH1 & CH2.                                                                                                    |                                             |  |  |
| Multiplication (x)    | Multiplies CH1 and                                                                                                    | Multiplies CH1 and CH2.                     |  |  |
| FFT                   | Performs a FFT calculation on a signal. Four types of FFT windows are available: Hanning, Flattop, Rectangular, and Blackman.                                                                                   |                                             |  |  |
| FFT RMS               | Performs a FFT RMS calculation on a signal. RMS is similar to FFT, however the amplitude is calculated as RMS and not dB. Four types of FFT windows are available: Hanning, Flattop, Rectangular, and Blackman. |                                             |  |  |
| Hanning FFT<br>window | Frequency resolution                                                                                                    | Good                                        |  |  |
|                       | Amplitude resolution                                                                                                    | Not good                                    |  |  |
|                       | Suitable for                                                                                                    | Frequency measurement on periodic waveforms |  |  |
| Flattop FFT<br>window | Frequency resolution                                                                                                    | Not good                                    |  |  |
|                       | Amplitude resolution                                                                                                    | Good                                        |  |  |
|                       | Suitable for                                                                                                    | Amplitude measurement on periodic waveforms |  |  |
| Rectangular FFT       | Frequency resolution                                                                                                    | Very good                                   |  |  |
| window                | Amplitude resolution                                                                                                    | Bad                                         |  |  |

|                        | Suitable for                                           | Single-shot phenomenon<br>(this mode is the same as<br>having no window at all) |
|------------------------|--------------------------------------------------------|---------------------------------------------------------------------------------|
| Blackman FFT<br>window | Frequency resolution Amplitude resolution Suitable for | Bad Very good Amplitude measurement on periodic waveforms                       |
|                        |                                                        |                                                                                 |

#### Adding, subtracting or multiplying signals

#### Procedure

1. Activate both CH1 and CH2.

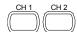

2. Press the Math key.

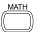

3. Press *Operation* repeatedly to select addition (+), subtraction (-) or multiplication (×).

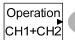

4. The math measurement result appears in the display.

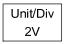

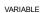

5. To move the math result vertically, use the Variable knob. The position will be displayed in *Posistion*.

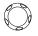

Position 0.00 Div

6. To clear the math result from the display, press the Math key again.

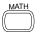

#### Using the FFT function

Procedure

1. Press the Math key.

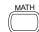

2. Press Operation repeatedly to select FFT or FFT RMS.

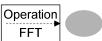

3. Press Source repeatedly to select the source channel.

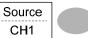

4. Press Window repeatedly to select the FFT window type.

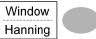

- 5. The FFT result appears. The horizontal scale changes from time to frequency, and the vertical scale from voltage to dB or RMS.
- 6. To move the FFT waveform vertically, use the Variable knob. The position will be updated in Position.

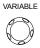

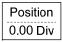

Range  $-12.00~{
m Div} \sim +12.00~{
m Div}$ 

7. To select the vertical scale of FFT waveform, press Unit/Div(FFT) or Volt/Div(FFT RMS) repeatedly.

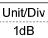

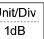

Range

1, 2, 5, 10, 20 dB/Div

Voltage Volt/Div

8. To clear the FFT result from the display, press the Math key again.

# CONFIGURATION

The Configuration chapter describes how to configure panel settings to make measurements and observations suited to the application needs.

#### Acquisition

The acquisition process samples the analog input signals and converts them into digital format for internal processing. You may select the normal, average, or peak detect acquisition mode.

#### Selecting the acquisition mode

Procedure

1. Press the Acquire key.

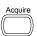

2. Select the acquisition mode between Normal, Average and Peak Detect.

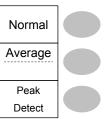

Range

Normal

All of the acquired data is used to draw the waveform.

#### Average

Multiple data is averaged to form a waveform. This mode is useful for drawing a noise-free waveform. To select the number, press Average repeatedly.

Average number: 2, 4, 8, 16, 32, 64, 128,

Peak detect To activate the Peak detect mode, press *Peak-Detect*. Only the minimum and maximum value pairs for each acquisition interval (bucket) are used. This mode is useful for catching abnormal glitches in a signal.

using the probe comp. waveform

Peak detect effect 1. One of the probe compensation waveforms can demonstrate the peak detection mode. Connect the probe to the probe compensation output.

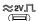

2. Press the Utility key.

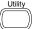

3. Press ProbeComp.

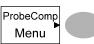

4. Press Wave Type and select the √ waveform.

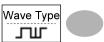

5. Press the Autoset key. The oscilloscope positions the waveform in the center of the display.

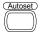

6. Press the Acquire key.

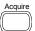

7. Press Normal.

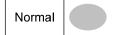

8. Press *Peak-Detect* and see that a spike noise is captured.

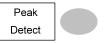

Example

The peak detect mode reveals the occasional glitch.

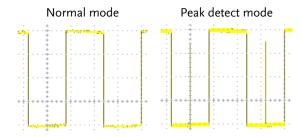

#### Selecting Delay mode

Background

When delay time is ON, the displayed output is delayed for a defined amount of time from the trigger point. Using the delay function is useful for observing an area of the waveform that occurs some time after the trigger point.

Delay On

With Delay On the expansion point and trigger point become separated by the amount of delay time. As the delay time is increased the trigger point moves left from the expansion point. When the horizontal scale is adjusted, the waveform expands from the expansion point, not the trigger point.

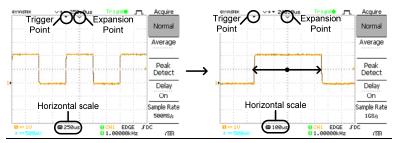

Delay Off

With Delay Off the expansion point and trigger point are always in the same position. Thus when the horizontal scale is adjusted, the waveform expands from the trigger point.

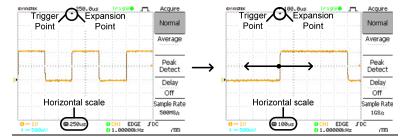

Procedure

1. Press the Acquire key.

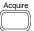

2. Press *Delay* On/Off to toggle Delay On/Off.

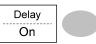

3. Use the Horizontal Position knob to increase or decrease the delay time when Delay is set to On.

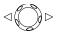

4. Adjust the horizontal scale to zoom into the waveform.

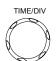

#### Real time vs Equivalent time sampling mode

| Background                  | The oscilloscope automatically switches between<br>two sampling modes, Real-time and Equivalent-<br>time, according to the number of active channels<br>and sampling rate.                                                                                                    |
|-----------------------------|----------------------------------------------------------------------------------------------------|
| Real-time<br>sampling       | Once sampled data is used to reconstruct a single waveform. Short-time events might get lost if the sampling rate gets too high. This mode is used when the sampling rate is relatively low (1GSa/s or lower).                                                                           |
| Equivalent-time<br>sampling | Multiple numbers of sampled data are accumulated to reconstruct a single waveform. ETS restores more waveform detail but takes longer to update the waveform. This mode is used when the sampling rate becomes higher than 1GSa/s. The maximum equivalent-time sampling rate is 25GSa/s. |

## Display

**GWINSTEK** 

The Display section describes how to configure the display settings: drawing type, waveform accumulation, contrast adjustment, and grid settings.

#### Selecting vector or dot drawing

| Procedure | 1. Press the | Display key.             | Display               |
|-----------|--------------|--------------------------|-----------------------|
|           | 01           | e repeatedly to waveform | Type<br>Vectors       |
| Types     | Dots         | Only the sampled         | l dots are displayed. |
|           | Vectors      | The sampled dots lines.  | s are connected by    |

#### Accumulating the waveform

| Background | Accumulation preserves the old waveform drawings and overwrites new waveforms on top of it. It is useful for observing waveform variation. |  |  |
|------------|----------------------------------------------------------------------------------------------------|--|--|
| Procedure  | 3. Press the Display key.                                                                                                    |  |  |
|            | 4. Press <i>Accumulate</i> to turn on the waveform accumulation. Accumulate On                                                             |  |  |
|            | 5. To clear the accumulation and start it over (refresh), press <i>Refresh</i> .                                                           |  |  |

Example

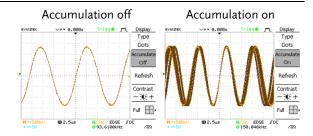

#### Adjusting the display contrast

Procedure

1. Press the Display key.

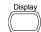

2. Press Contrast.

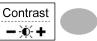

3. Turn the Variable knob left to lower the contrast (dark display) or right to raise the contrast (bright display).

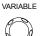

#### Selecting the display grid

Procedure

1. Press the Display key.

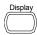

2. Press the grid icon repeatedly to select the grid.

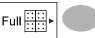

**Parameters** 

Shows the full grid.

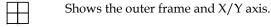

Shows only the outer frame.

# Horizontal View

The Horizontal view section describes how to configure the horizontal scale, position, waveform update mode, window zoom, and X-Y mode.

#### Moving the waveform position horizontally

Procedure

The horizontal position knob moves the waveform left or right. The position indicator at the top of the display shows the center and current position.

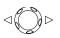

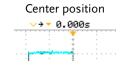

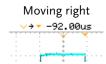

#### Selecting the horizontal scale

scale

Select horizontal To select the timebase (scale), turn the TIME/DIV knob; left (slow) or right (fast).

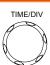

Range

1ns/Div ~ 50s/Div, 1-2.5-5-10 increment

The timebase indicator at the bottom of the display updates the current horizontal scale.

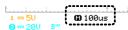

#### Selecting the waveform update mode

| The display update mode is switched automatically or manually according to the horizontal scale.                                                                                                    |                                                                                                    |
|----------------------------------------------------------------------------------------------------|----------------------------------------------------------------------------------------------------|
| Updates the whole displayed waveform at once. The main mode is automatically selected when the horizontal scale (timebase) is fast.                                                                 |                                                                                                    |
| Horizontal scale                                                                                                    | ≤100ms/div                                                                                                    |
| Trigger                                                                                                    | All modes available                                                                                                    |
| Updates and moves the waveform gradually from<br>the right side of the display to the left. The Roll<br>mode is automatically selected when the<br>horizontal scale (timebase) is 250ms or greater. |                                                                                                    |
| When in the Roll<br>bottom of the di                                                                                                    | ll mode, an indicator appears at the isplay.                                                                                                    |
| Main mo                                                                                                    | de Roll mode                                                                                                    |
| <u>100us</u>                                                                                                    | © 250ms ROLL                                                                                                    |
| Timebase                                                                                                    | ≥250ms/div (≤250KS/s)                                                                                                    |
|                                                                                                    |                                                                                                    |
|                                                                                                    | automatically or horizontal scale Updates the whorizontal scale Horizontal scale Horizontal scale Trigger Updates and mether right side of mode is automated horizontal scale When in the Robottom of the displayed mode is a scale  Main model 100 us |

mode manually

Selecting the Roll 1. Press the Horizontal menu key.

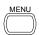

2. Press *Roll*. The horizontal scale automatically becomes 250ms/div and the waveform starts scrolling from the right side of the display (If the oscilloscope is already in the Roll mode, there will be no change).

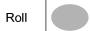

#### Zooming the waveform horizontally

Procedure/ range 1. Press the Horizontal Menu kev.

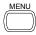

2. Press Window.

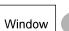

3. Use the horizontal position knob to move the zoom range sideways, and TIME/DIV knob to change the zoom range width.

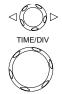

The width of the bar in the middle of the display is the actual zoomed area.

Zoom range  $1 \text{ns} \sim 25 \text{s}$ 

4. Press Window Zoom. The specified range gets

Window Zoom

## zoomed.

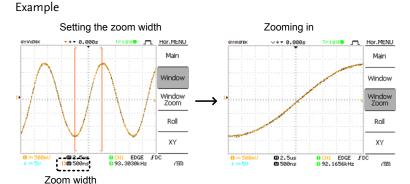

69

#### Viewing waveforms in the X-Y mode

#### Background

The X-Y mode compares the voltage of Channel 1 and Channel 2 waveforms in a single display. This mode is useful for observing the phase relationship between the two waveforms.

#### Procedure

1. Connect the signals to Channel 1 (X-axis) and Channel 2 (Y-axis).

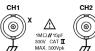

2. Make sure both Channel 1 and 2 are activated.

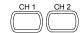

3. Press the Horizontal key.

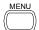

4. Press XY. The display shows two waveforms in X-Y format; Channel 1 as Xaxis. Channel 2 as Y-axis.

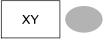

mode waveform

Adjusting the X-Y Horizontal position Horizontal scale

CH1 Position knob

Vertical position

CH1 Volts/Div knob

Vertical scale

CH2 Position knob CH2 Volts/Div knob

#### Example

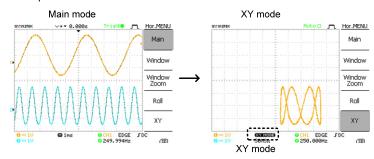

### Vertical View (Channel)

The Vertical view section describes how to set the vertical scale, position, bandwidth limitation, coupling mode, and attenuation.

#### Moving the waveform position vertically

Procedure

To move the waveform up or down, turn the vertical position knob for each channel.

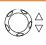

#### Selecting the vertical scale

Procedure

To change the vertical scale, turn the VOLTS/DIV knob; left (down) or right (up).

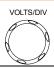

Range

 $2mV/Div \sim 10V/Div$ , 1-2-5 increments

#### Selecting the coupling mode

Procedure

1. Press the Channel key.

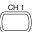

2. Press Coupling repeatedly to select the coupling mode.

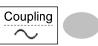

Range

DC coupling mode. The whole portion (AC and DC) of the signal appears on the display.

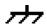

Ground coupling mode. The display shows only the zero voltage level as a horizontal line. This mode is useful for measuring the signal amplitude with respect to the ground level.

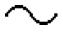

AC coupling mode. Only the AC portion of the signal appears on the display. This mode is useful for observing AC waveforms mixed with DC components.

### Expand Vertical Scale Center / Ground

#### Background

Normally when the vertical scale is increased, the scaled image is centered from ground. However a signal with a voltage bias could be obscured when the vertical scale is increased. The Expand Center function expands the image from the center of the signal, rather than ground.

#### **Expand Ground**

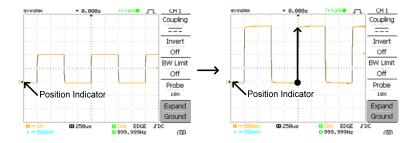

#### **Expand Center**

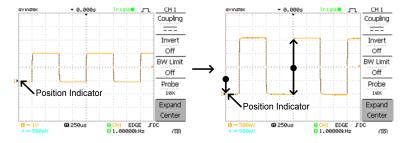

Procedure

1. Press the Channel key.

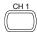

2. Press F5 to toggle between Expand Center and Expand Ground.

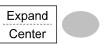

3. To change the vertical scale, turn the VOLTS/DIV knob; left (down) or right (up).

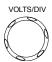

The vertical scale indicator on the bottom left of the display changes accordingly.

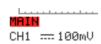

## Inverting the waveform vertically

Procedure

1. Press the Channel key.

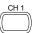

2. Press *Invert*. The waveform becomes inverted (upside down) and the Channel indicator in the display shows a down arrow.

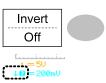

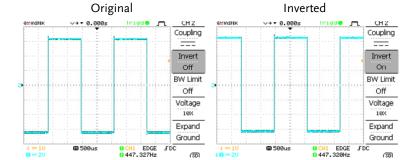

## Limiting the waveform bandwidth

#### Background

Bandwidth limitation puts the input signal into a 20MHz (-3dB) low-pass filter. This function is useful for cutting off high frequency noise to see the clear waveform shape.

#### Procedure

1. Press the Channel key.

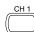

2. Press *BW Limit* to turn on or off the limitation. When turned on, the *BW* indicator appears next to the Channel indicator in the display.

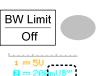

#### Example

**BW Limit Off** 

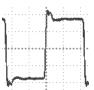

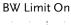

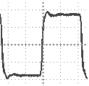

## Selecting the probe attenuation level

#### Background

A signal probe has an attenuation switch to lower the original DUT signal level to the oscilloscope input range, if necessary. The probe attenuation selection adjusts the vertical scale so that the voltage level on the display reflects the real value, not the attenuated level.

#### Procedure

1. Press the Channel key.

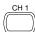

2. Press *Probe* repeatedly to select the attenuation level.

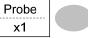

3. Use the variable knob to edit the voltage or current attenuation.

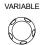

4. The voltage scale in the channel indicator changes accordingly. There is no change in the waveform shape.

#### Range

#### x1, x10, x100

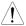

Note: The attenuation factor adds no influence on the real signal; it only changes the voltage scale on the display.

## Trigger

The Trigger function configures the conditions by which the oscilloscope captures the incoming signals.

## Trigger type

| 66c. 47 P.c |                                                                                                 |                                                                                |
|-------------|-------------------------------------------------------------------------------------------------|--------------------------------------------------------------------------------|
| Edge        | Triggers when the signal crosses an amplitude threshold in either a positive or negative slope. |                                                                                |
| Video       | Extracts a sync pulse from a video format signal and triggers on a specific line or field.      |                                                                                |
| Pulse       | Triggers when the pulse width of the signal matches the trigger settings.                       |                                                                                |
| Indicators  | Edge/Pulse  OCH1 EDGE FDC O2.65210kHz (SD)  (CH1, Edge, Rising edge, DC coupling)               | Video  OCHI VIDEO P NTSC OCENTY (CH1, Video, Positive polarity, NTSC standard) |

## Trigger parameter

| Trigger source | CH1, 2 | Channel 1, 2 input signals                                                                                                    | 3        |
|----------------|--------|----------------------------------------------------------------------------------------------------|----------|
|                | Line   | AC mains signal                                                                                                    |          |
|                | Ext    | External trigger input signal                                                                                                    | EXT TRIG |
| Trigger mode   | Auto   | The oscilloscope updates the input signal regardless of the trigger conditions (if there is no trigger event, the oscilloscope generates an internal trigger). Select this mode especially when viewing rolling waveforms at a slow timebase. |          |

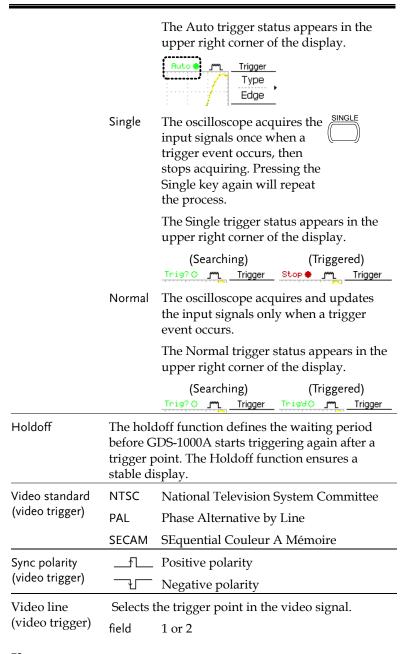

|                                 | line                                                            | 1~263 for NTSC, 1~313 for PAL/SECAM                              |  |
|---------------------------------|-----------------------------------------------------------------|------------------------------------------------------------------|--|
| Pulse condition (pulse trigger) | Sets the pulse width (20ns ~ 10s) and the triggering condition. |                                                                  |  |
|                                 | >                                                               | Longer than = Equal to                                           |  |
|                                 | <                                                               | Shorter than ≠ Not equal to                                      |  |
| Trigger slope                   |                                                                 | Triggers on the rising edge.                                     |  |
|                                 |                                                                 | Triggers on the falling edge.                                    |  |
| Trigger coupling                | AC                                                              | Triggers only on AC component.                                   |  |
|                                 | DC                                                              | Triggers on AC+DC component.                                     |  |
| Frequency rejection             | LF                                                              | Puts a high-pass filter and rejects the frequency below 50kHz.   |  |
|                                 | HF                                                              | Puts a low-pass filter and rejects the frequency above 50kHz.    |  |
| Noise rejection                 | Rejects noise signals.                                          |                                                                  |  |
| Trigger level                   | LEVEL                                                           | Using the trigger level knob moves the trigger point up or down. |  |

## Configuring Holdoff

## Background

The Holdoff function defines the waiting period before GDS-1000A starts triggering again after the trigger point. The holdoff function is especially useful for waveforms with two or more repetitive frequencies or periods that can be triggered.

#### Panel operation

1. Press the Trigger menu key twice.

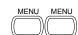

2. To set the Holdoff time, use the Variable knob. The resolution depends on the horizontal scale.

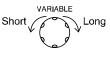

Range 40ns~2.5s

Pressing *Set to Minimum* sets the Holdoff time to the minimum, 40ns.

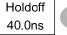

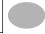

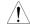

Note: The holdoff function is automatically disabled when the waveform update mode is in Roll mode.

## Configuring the edge trigger

Procedure

1. Press the Trigger menu key.

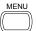

2. Press *Type* repeatedly to select edge trigger.

select the trigger source.

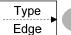

3. Press *Source* repeatedly to Sou

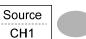

Range Channel 1, 2, Line, Ext

4. Press *Mode* repeatedly to select the Auto or Normal trigger mode. To select the single trigger mode, press the Single key.

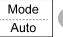

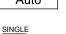

Range Auto, Normal

5. Press *Slope/coupling* to enter into the trigger slope and coupling selection menu.

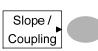

6. Press *Slope* repeatedly to select the trigger slope, rising or falling edge.

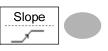

Range Rising edge, falling edge

7. Press Coupling repeatedly to select the trigger coupling, DC or AC.

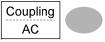

Range DC, AC

8. Press Rejection to select the frequency rejection mode.

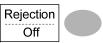

Range LF, HF, Off

9. Press Noise Rej to turn the noise rejection on or off.

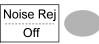

On, Off Range

10. Press Previous menu to go back to the previous menu.

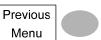

## Configuring the video trigger

Procedure

1. Press the Trigger menu key.

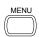

2. Press *Type* repeatedly to select video trigger. The video trigger indicator appears at the bottom of the display.

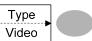

3. Press Source repeatedly to select the trigger source channel.

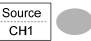

Range Channel 1, 2

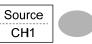

4. Press Standard repeatedly to select the video standard.

Standard **NTSC** 

Range NTSC, PAL, SECAM

5. Press *Polarity* repeatedly to select the video signal polarity.

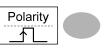

Range positive, negative

6. Press *Line* repeatedly to select the video field line. Use the Variable knob to select the video line.

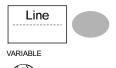

Field 1, 2

Video line NTSC: 1 ~ 262 (Even), 1 ~ 263 (Odd) PAL/SECAM:  $1 \sim 312$  (Even),  $1 \sim 313 \text{ (Odd)}$ 

## Configuring the pulse width trigger

Procedure

1. Press the Trigger menu key.

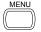

2. Press *Type* repeatedly to select pulse width trigger. The pulse width trigger indicator appears at the bottom of the display.

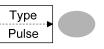

3. Press Source repeatedly to select the trigger source.

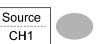

Range Channel 1, 2, Ext 4. Press *Mode* repeatedly to select the trigger mode, Auto or Normal. To select the Single trigger mode, press the Single key.

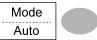

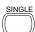

Range Auto, Normal

5. Press *When* repeatedly to select the pulse condition. Then use the Variable knob to set the pulse width.

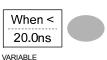

Condition >, <, =,  $\neq$ Width  $20 \text{ns} \sim 10 \text{s}$ 

6. Press *Slope/Coupling* to set trigger slope and coupling.

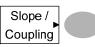

7. Press *Slope* repeatedly to select the trigger slope, which also appears at the bottom of the display.

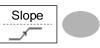

Range Rising edge, falling edge

8. Press *Coupling* repeatedly to select the trigger coupling.

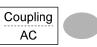

Range DC, AC

9. Press *Rejection* to select the frequency rejection mode.

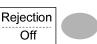

Range LF, HF, Off

10. Press *Noise Rej* to turn the noise rejection on or off.

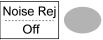

Range On, Off

11. Press *Previous* menu to go back to the previous menu.

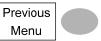

## Manually triggering the signal

Note: This section describes how to manually trigger the input signals when the oscilloscope does not capture them. This section applies to the Normal and Single trigger mode, since in the Auto trigger mode, the oscilloscope keeps updating the input signal regardless of the trigger conditions.

To acquire the signal regardless of trigger conditions

To acquire the input signal regardless of the trigger condition, press the Force key. The oscilloscope captures the signals once.

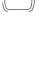

In the Single trigger mode

Press the Single key to start waiting for the trigger condition. To break out of the Single mode, press the Run/Stop key. The trigger mode changes to the Normal mode.

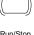

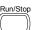

The USB port can be set to auto detect, however occasionally the USB host type cannot be detected. The USB Port function allows the USB host type to be manually or automatically set.

| USB connection | PC / Printer end                         | Type A, host                                                                                                    |                         |
|----------------|------------------------------------------|----------------------------------------------------------------------------------------------------|-------------------------|
|                | GDS-1000A end                            | Type B, slave                                                                                                    |                         |
|                | Speed                                    | 1.1/2.0 (full s                                                                                                    | peed)                   |
| Procedure      |                                          | Connect the USB cable to the USB slave port on the GDS-1000A.  Insert the other end of the USB cable into the PC or Printer USB port. |                         |
|                | USB cable into                           |                                                                                                    |                         |
|                | 3. Press the Utilit                      | ty key.                                                                                                    | Utility                 |
|                | 4. Press More (F5                        | 5).                                                                                                    | More •                  |
|                | 5. Press <i>USB Port</i> set the host de |                                                                                                    | USB Port<br>Auto Detect |

Range

Printer, PC, Auto Detect

## Remote Control Interface

The Remote control interface section describes how to set up the USB interface for PC connection. Remote control command details are described in the GDS-1000A Programming Manual. Note that printing to a PictBridge compatible printer and remote control cannot be supported at the same time as the same USB port is used.

| USB connection | PC / Printer end | Type A, host         |
|----------------|------------------|----------------------|
|                | GDS-1000A end    | Type B, slave        |
|                | Speed            | 1.1/2.0 (full speed) |

Procedure

1. Connect the USB cable to the USB slave port.

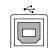

2. The USB port may need to Page85 be configured if the USB port is not automatically detected.

- 3. When the PC asks for the USB driver, select dso\_cdc\_1000.inf (Windows XP) or dso\_vista\_cdc.inf (Vista 32bit) which are downloadable from the GW website, <a href="https://www.gwinstek.com">www.gwinstek.com</a>, GDS-1000A product corner.
- 4. On the PC, activate a terminal application such as MTTTY (Multi-Threaded TTY). To check the COM port No., see the Device Manager in the PC. For WindowsXP, select Control panel → System → Hardware tab.

5. Run this query command via the terminal application.

\*idn?

This command should return the manufacturer, model number, serial number, and firmware version in the following format. GW, GDS-1152A, XXXXXXX, V1.00

6. Configuring the command interface is complete. Refer to the programming manual for the remote commands and other details.

## System Settings

The system settings show the oscilloscope's system information and allow changing the language.

## Viewing the system information

#### Procedure

1. Press the Utility key.

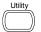

2. Press *System Info*. The upper half of the display shows the following information.

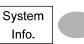

- Manufacturer
- Model
- Serial number
- Firmware version
- · Web address
- 3. Press any other key to go back to the waveform display mode.

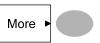

## Selecting the language

#### Parameter

Language selection differs according to the region to which the oscilloscope is shipped.

English

- Chinese (traditional)
- Chinese (simplified)
- Japanese

Korean

French

- German
- Russian
- Portuguese
- Italian

• Polish

• Spanish

Procedure

1. Press the Utility key.

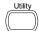

2. Press *Language* repeatedly to select the language.

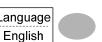

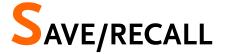

The save function allows saving display images, waveform data, and panel settings into the oscilloscope's internal memory or an external SD card. The recall function allows recalling the default factory settings, waveform data, and panel settings from the oscilloscope's internal memory or an external SD card.

## File Structures

Three types of file are available: display image, waveform file, and panel settings.

## Display image file format

| Format   | xxxx.bmp (Windows bitmap format)                                                                                      |
|----------|----------------------------------------------------------------------------------------------------|
| Contents | The current display image in 234 x 320 pixels, color mode. The background color can be inverted (Ink saver function). |

#### Waveform file format

| Format | xxxx.csv (Comma-separated values format which can be opened in spreadsheet applications such as Microsoft Excel) |
|--------|----------------------------------------------------------------------------------------------------|
|        | Files can be saved as two different types of CSV formats. The GDS-1000A can recall any of the two formats        |

Waveform type

Storage location

Waveform data

format

Detail

Fast

CH1, 2

Internal

memory

External

Ref A, B

card

SD/SDHC

Math

Contains the waveform amplitude and

time of each point (4k/1M/2M)

relative to the trigger point.

Only contains the waveform

(4k/1M/2M).

Input channel signal

amplitude data for each point

Math operation result (page57)

which can hold 15 waveforms.

format) can hold practically an

unlimited number of waveforms.

Two reference waveforms are used as

display. You have to save a waveform

a buffer to recall a waveform in the

into internal memory or an SD card,

then copy the waveform into the reference waveform slot (A or B), and

then recall the reference waveform

**1** 25

-25

The oscilloscope's internal memory,

An SD/SDHC card (FAT or FAT32

#### Waveform Memory Depth

**GWINSTEK** 

The memory depth is limited to 1 M points when both channels are activated or 2M points when only a single channel is activated. The signal must be triggered /stopped to have access to the full memory depth. Therefore when a signal is saved the waveform will be automatically stopped if it is not manually triggered /stopped first.

There are a number of conditions when all of the available memory is not utilized due to a limited number of different sample rates. This can be caused by an un-triggered signal, or a time/div setting that is too fast to display all the points on screen.

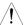

Note: 2M point memory lengths are only available for time bases slower than 10ns/div on a single channel, and 1 M point memory lengths are only available for time bases slower than 25ns/div on two channels.

Waveform file contents: other data

A waveform file also includes the following information.

- Memory Length
- Trigger Level
- Source

- Probe
- Vertical Units
- · Vertical Scale
- Vertical Position
- Horizontal Units
- Horizontal ScaleHorizontal Mode
- Horizontal PositionSampling Period
- ---
- Time
- FirmwareMode
- Waveform Data

The time or amplitude represented by each data point depends on the vertical and horizontal scale. For example:

Vertical scale: 100mV/div (4mV per point) Horizontal scale: 100us/div (4us per point)

into the display.

One division includes

25 points of horizontal and vertical data. The

vertical point starts

from the center line.

The horizontal point starts from the leftmost

waveform.

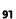

# Setup file format

| Format   | xxxx.set (proprietary format) A setup file saves or recalls the following settings. |                                                                                                 |                                                                                                   |
|----------|-------------------------------------------------------------------------------------|-------------------------------------------------------------------------------------------------|---------------------------------------------------------------------------------------------------|
|          |                                                                                     |                                                                                                 |                                                                                                   |
| Contents | Acquire                                                                             | • mode                                                                                          |                                                                                                   |
| Contents | Cursor                                                                              | <ul><li> source channel</li><li> cursor location</li></ul>                                      | • cursor on/off                                                                                   |
|          | Display                                                                             | <ul><li> dots/vectors</li><li> grid type</li></ul>                                              | <ul> <li>accumulation<br/>on/off</li> </ul>                                                       |
|          | Measure                                                                             | • item                                                                                          |                                                                                                   |
|          | Utility                                                                             | <ul><li>hardcopy type</li><li>language</li></ul>                                                | • ink saver on/off                                                                                |
|          | Horizontal                                                                          | <ul><li>display mode</li><li>position</li></ul>                                                 | • scale                                                                                           |
|          | Trigger                                                                             | <ul><li>trigger type</li><li>trigger mode</li><li>video polarity</li><li>pulse timing</li></ul> | <ul><li>source channel</li><li>video standard</li><li>video line</li><li>slope/coupling</li></ul> |
|          | Channel<br>(vertical)                                                               | <ul><li>vertical scale</li><li>coupling mode</li><li>bandwidth limit on/off</li></ul>           |                                                                                                   |
|          | Math                                                                                | <ul><li> operation type</li><li> vertical position</li><li> FFT window</li></ul>                |                                                                                                   |

## Using the SD card file utilities

| Background             | When an SD card is inserted into the oscilloscope, file utilities (file deletion, folder creation and file/folder renaming) are available from the front panel.                                                                |
|------------------------|----------------------------------------------------------------------------------------------------|
| SD Card<br>restriction | The GDS-1000A series accepts the following SD cards:  Type: SD, SDHC Class: 2,4,6 Size: Up to 32GB (SDHC) Format: FAT or FAT32                                                                                                 |
| Procedure              | <ol> <li>Insert an SD card into the card slot.</li> <li>Press the Save/Recall key. Select any save or recall function. For example SD card destination in the Save image function.</li> <li>(Example)</li> <li>Save</li> </ol> |
|                        | Destination SD Card  3. Press File Utilities. The display shows the SD card Utilities  Utilities                                                                                                    |
|                        | contents.  4. Use the Variable knob to move the cursor. Press <i>Select</i> to go into the folder or go back to the previous                                                                                                   |
|                        | directory level. Select                                                                                                    |

SD card indicator When an SD card is inserted into the oscilloscope, an indicator appears at the right bottom corner of the display. (The SD card shouldn't be removed when a file is saved or retrieved from the SD card).

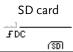

Creating a new folder / renaming a file or folder

1. Move the cursor to the file or folder location and press New Folder or Rename. The file/folder name and the character map will appear on the display.

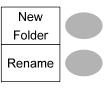

2. Use the Variable knob to move the pointer to the characters. Press Enter Character to add a character or Back Space to delete a character.

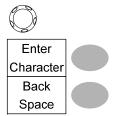

VARIABLE

3. When editing is complete, press Save. The new/renamed file or folder will be saved.

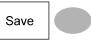

or file

Deleting a folder 1. Move the cursor to the folder or file location and press Delete. The message "Press F4 again to confirm this process" appears at the bottom of the display.

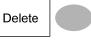

2. If the file/folder still needs to be deleted, press Delete again to complete the deletion. To cancel the deletion, press any other key.

Delete

Background

# Quick Save (HardCopy)

The Hardcopy key works as a shortcut for printing screen images directly to a printer or to save display images, waveform data, and panel settings onto an SD card.

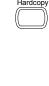

The Hardcopy key can be configured into three types of operations: save image, save all (image, waveform, setup) and printer.

Using the Save/Recall key can also save files with more options. For details, see page 99.

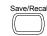

**Functionalities** Save image (\*.bmp)

Saves the current display image into

an SD card.

Save all

Saves the following items into an SD card.

- Current display image (\*.bmp)
- Current system settings (\*.set)
- Current waveform data (\*.csv)

SD Card restriction The GDS-1000A series accepts the following SD

cards:

Type: SD, SDHC Class: 2,4,6

Size: Up to 32GB (SDHC) Format: FAT or FAT32

Procedure

1. Insert an SD card to the slot.

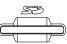

2. Press the Utility key.

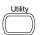

3. Press Hardcopy Menu.

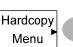

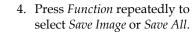

**Function** Save All

5. To invert the color in the display image, press *Ink* Saver. This turns Ink Saver on or off.

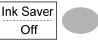

6. Press Mem Leng repeatedly to select SD Normal or SD 1M/2M. SD Normal and SD 1M/2M sets the waveforms to a 4k and 1M/2M memory length when saving, respectively.

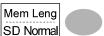

1M memory length is available when both CH1 and CH2 are active; 2M memory length is available when a single channel is active only.

7. Press the Hardcopy key. The file or folder will be saved to the root directory of the SD card.

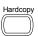

## Save

This section describes how to save data using the Save/Recall menu.

## File type/source/destination

|                           | •                                                     |                                  |
|---------------------------|-------------------------------------------------------|----------------------------------|
| Item                      | Source                                                | Destination                      |
| Panel setup<br>(xxxx.set) | • Panel settings                                      | • Internal memory: S1 ~ S15      |
|                           |                                                       | External memory: SD card         |
| Waveform data (xxxx.csv)  | <ul><li>Channel 1, 2</li><li>Math operation</li></ul> | • Internal memory: W1 $\sim$ W15 |
|                           | result                                                | • Reference waveform A, B        |
|                           | Reference<br>waveform A, B                            | External memory: SD card         |
| Display image (xxxx.bmp)  | Display image                                         | External memory: SD card         |
| Save All                  | • Display image (xxxx.bmp)                            | External memory: SD card         |
|                           | Waveform data<br>(xxxx.csv)                           |                                  |
|                           | • Panel settings (xxxx.set)                           |                                  |
| SD Card                   |                                                       | s accepts the following SD       |
| restriction               | cards:<br>Type: SD, SDHC                              |                                  |
|                           | Class: 2,4,6                                          |                                  |
|                           | Size: Up to 32GB (S                                   | SDHC)                            |
| Format: FAT or FAT32      |                                                       |                                  |

## Saving the panel settings

#### Procedure

1. (For saving to an external SD card) Insert the card into the slot.

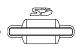

2. Press the Save/Recall key twice to access the Save menu.

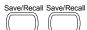

3. Press Save Setup.

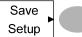

4. Press *Destination* repeatedly to select the saved location. Use the Variable knob to change the internal memory location (S1 ~ S15).

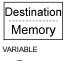

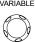

Memory Internal memory, S1 ~ S15 SD card External card, no practical

limitation for the amount of file. When saved, the setup file will be placed in the root directory.

5. Press *Save* to confirm saving. When completed, a message appears at the bottom of the display.

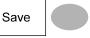

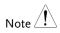

The file will not be saved if the power is turned off or the SD card is disconnected before completion.

File utilities

To edit SD card contents (create/ delete/ rename files and folders), press *File Utilities*. For details, see page94.

File Utilities

## Saving the waveform

#### Procedure

1. (For saving to an external SD card) Insert the card into the slot.

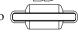

2. Press the Save/Recall key twice to access the Save menu.

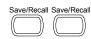

3. Press Save Waveform.

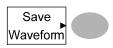

4. Press *Source*. Use the Variable knob to select the source signal.

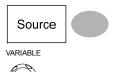

CH1 ~ CH2 Channel 1 ~ 2 signal

Math operation result (page57)

RefA, B Internally stored reference waveforms A, B

5. Press *Destination* repeatedly to select the file destination. Use the Variable knob to select the memory location.

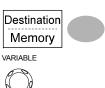

Memory Internal memory,  $W1 \sim W15$ 

SD Normal Save to the SD card with a 4k

waveform memory length.

SD 1M Save to the SD card with a 1M

waveform memory length. For 2 channel operation only.

SD 2M Save to the SD card with a 2M

waveform memory length. For single channel operation only.

Ref Internal reference waveform, A/B

6. Press *Save* to confirm saving. When completed, a message appears at the bottom of the display.

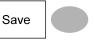

Note 👤

The file will not be saved if the power is turned off or the SD card is disconnected before completion.

File utilities

To edit SD card contents (create/ delete/ rename files and folders), press *File Utilities*. For details, see page94.

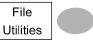

### Saving the display image

Background

Saving the display image can be used as a screen capture or it can be used as a reference waveform.

Procedure

1. (For saving to an external SD card) Insert the card into the slot.

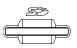

2. Press the Save/Recall key twice to access the Save menu.

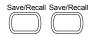

3. Press Save Image.

Save Image

4. Press *Ink Saver* repeatedly to invert the background color (on) or not (off).

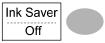

5. Press Destination.

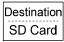

Save

SD card

External card, no practical limitation on the amount of files. When saved, the image file will be placed in the root directory.

6. Press *Save* to confirm saving. When completed, a message appears at the bottom of the display.

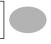

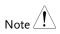

The file will not be saved if the power is turned off or the SD card is disconnected before completion.

File utilities

To edit SD card contents (create/ delete/ rename files and folders), press *File Utilities*. For details, see page94.

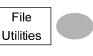

Saving all (panel settings, display image, waveform)

Procedure

1. (For saving to an external SD card) Insert the card into the slot.

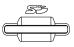

2. Press the Save/Recall key twice to access the Save menu.

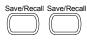

3. Press *Save All*. The following information will be saved.

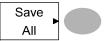

Setup file (Axxxx.set)

Two types of setups are saved: the current panel setting and the last internally saved settings (one of  $S1 \sim S15$ ).

Display image (Axxxx.bmp)

The current display image in the bitmap format.

Waveform data (Axxxx.csv)

Two types of waveform data are saved: the currently active channel data and the last internally saved data (one of

 $W1 \sim W15$ ).

4. Press *Ink Saver* repeatedly to invert the background color (on) or not (off) for the display image.

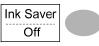

5. Press Destination.

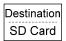

SD Normal Save to the SD card with a 4k waveform memory length.

SD 1M Save to the SD card with a 1M waveform memory length. For 2

channel operation only.

SD 2M Save to the SD card with a 2M waveform memory length. For

single channel operation only.

6. Press *Save* to confirm saving. When completed, a message appears at the bottom of the display.

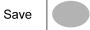

Note 1

The file will not be saved if the power is turned off or the SD card is disconnected before completion.

7. Together with the current setup/waveform/image, the last saved waveform file (one from W1 ~ W15) and setup file (one from S1 ~ S15) are also included in the folder.

#### File utilities

To edit SD card contents (create/ delete/ rename files and folders), press *File Utilities*. For details, see page94.

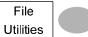

## Recall

## File type/source/destination

| ltem                          | Source Destination                                                                                                    |  |
|-------------------------------|----------------------------------------------------------------------------------------------------|--|
| Default panel<br>setup        | • Factory installed • Current front panel setting                                                                                       |  |
| Reference<br>waveform         | • Internal memory: A, B • Current front panel                                                                                           |  |
| Panel setup<br>(DSxxxx.set)   | • Internal memory: S1 $\sim$ • Current front panel S15                                                                                  |  |
|                               | External memory: SD card                                                                                                    |  |
| Waveform data<br>(DSxxxx.csv) | • Internal memory: W1 $\sim$ • Reference waveform W15 A, B                                                                              |  |
|                               | External memory: SD card                                                                                                    |  |
| SD Card<br>restriction        | card  The GDS-1000A series accepts the following SD cards:  Type: SD, SDHC  Class: 2,4,6  Size: Up to 32GB (SDHC)  Format: FAT or FAT32 |  |

## Recalling the default panel settings

Procedure

1. Press the Save/Recall key.

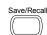

2. Press *Default Setup*. The factory installed setting will be recalled.

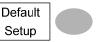

Setting contents The following is the default panel setting contents.

Acquisition

Mode: Normal

Channel Coupling: DC

Invert: Off

BW limit: Off

voltage: x1

Cursor

Source: CH1

Horizontal: None

Vertical: None

Display

Type: Vectors

Accumulate: Off

Graticule:

Horizontal

Scale: 2.5us/Div

Mode: Main Timebase

Math

Type: + (Add)

Channel: CH1+CH2

Position: 0.00 Div

Unit/Div: 2V

Measure

Item: Vpp, Vavg, Frequency, Duty cycle, Rise Time

Trigger

Type: Edge

Source: Channel1

Mode: Auto Coupling: DC Slope: \_\_\_\_ Rejection: Off

Noise Rejection: Off

Utility

SaveImage, InkSaver Off

### Recalling a reference waveform to the display

Procedure

- 1. The reference waveform must be stored in advance. See page 101 for details.
- 2. Press the Save/Recall key.

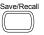

3. Press *Display Refs*. The reference waveform display menu appears.

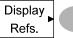

4. Select the reference waveform, *Ref A* or *Ref B*, and press it. The waveform appears on the display and the period and amplitude of the waveform appears in the menu.

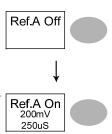

5. To clear the waveform from the display, press *RefA/B* again.

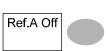

## Recalling panel settings

Procedure

1. (For recalling from an external SD card) Insert the card into the slot.

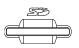

2. Press the Save/Recall key.

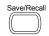

3. Press Recall Setup.

Recall Setup

4. Press Source repeatedly to select the file source. internal or external memory. Use the Variable knob to change the memory.

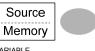

VARIABLE

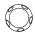

Memory Internal memory, S1 ~ S15

SD card External card, no practical

limitation on the amount of file. The setup file must be placed in the root directory to be recognized.

5. Press *Recall* to confirm recalling. When completed, a message appears at the bottom of the display.

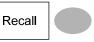

Note 🛂

The file will not be recalled if the power is turned Off or the SD card is disconnected before completion.

File utilities

To edit SD card contents (create/ delete/ rename files and folders), press File Utilities. For details, see page94.

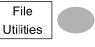

## Recalling a waveform

Procedure

1. (For recalling from an external SD card) Insert the card into the slot.

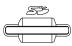

2. Press the Save/Recall key.

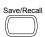

3. Press Recall Waveform. The display shows the available source and destination options.

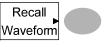

4. Press Source repeatedly to select the file source, internal memory or external SD card. Use the Variable knob to change the memory location (W1  $\sim$  W15).

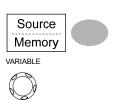

Memory Internal memory, W1 ~ W15

SD card External flash drive, no

practical limitation on the amount of files. The waveform file must be placed in the root directory to be recognized.

5. Press Destination. Use the Variable knob to select the memory location.

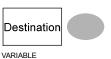

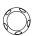

RefA, B Internally stored reference waveforms A, B

6. Press Recall to confirm recalling. When completed, a message appears at the bottom of the display.

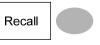

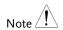

The file will not be recalled if the power is turned off or the SD card is disconnected before completion.

File utilities

To edit the SD card contents (create/ delete/ rename files and folders), press File Utilities. For details, see page94.

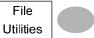

## Recall Image

#### Background

Recall Image is useful for recalling reference images that would not be possible using the Recall Waveform function, such as in X-Y mode. Using the Recall Image function will superimpose the reference image on the screen.

Before recalling an image, an image must first be saved to an SD card, see page102.

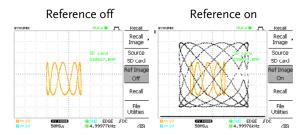

Procedure

1. Insert an SD card into the slot to recall from SD memory.

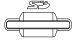

2. Press the Save/Recall key.

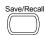

3. Press Recall Image. The display shows the available source and destination options.

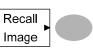

4. Use the Variable knob to choose a file name (DSXXXX.BMP).

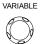

SD card

The image file must be placed in the root directory to be recognized.

5. Press Recall to confirm recalling. When completed, a message appears at the bottom of the display.

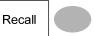

6. Press Reference Image to turn Ref Image on / off the current image.

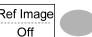

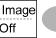

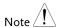

The file will not be recalled if the power is turned off or the SD card is disconnected before completion.

File utilities

To edit the SD card contents (create/ delete/ rename files and folders), press File Utilities. For details, see page94.

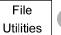

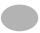

# PRINT

The GDS-1000A is able to print screen images directly to a PictBridge compatible printer. The printed images can use the "Ink Saver" feature to print onto a white rather than a black background to reduce the amount of ink used. Note that printing and remote control cannot be used at the same time.

## Print (Hardcopy)

#### Background

The Hardcopy key works as a shortcut for printing screen images directly to a printer or to save display images, waveform data, and panel settings onto an SD card.

The Hardcopy key can be configured into three types of operations: save image, save all (image, waveform, setup) and printer.

#### Procedure

- 1. Ensure the USB Port has been configured properly and that the USB cable is connected.
  - v Page 85.
- 2. Press the Utility key.

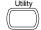

3. Press Hardcopy Menu.

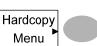

4. Press *Function* repeatedly to select *Printer*.

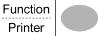

 To invert the color in the display image, press *Ink Saver*. This turns Ink Saver on or off.

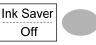

6. To change the default page size, press *Page Size*.

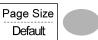

Default printer page setting.

4 X 6 4 X 6 inches

A4 Standard A4 size

7. Press the Hardcopy key. The current screen image will be printed to the printer.

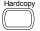

The Hardcopy key can be used to print to a printer each time until it is configured otherwise.

Note: If the error message "Printer Not Ready" is displayed, please check to ensure the printer is turned on, the USB cable is properly connected, and that the printer is ready.

The USB port may need to be manually set to Printer, see page85.

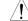

#### MAINTENANCE

# MAINTENANCE

Two types of maintenance operations are available: calibrating the vertical resolution, and compensating the probe. Run these operations when using the oscilloscope in a new environment.

## Vertical Resolution Calibration

#### Procedure

1. Press the Utility key.

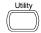

2. Press More.

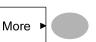

3. Press Self Cal Menu.

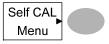

4. Press *Vertical*. The message "Set CAL to CH1, then press F5" appears at the bottom of the display.

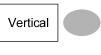

5. Connect the calibration signal between the rear panel CAL out terminal and the Channel1 input.

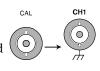

6. Press F5. The calibration automatically starts.

7. The Channel1 calibration will complete in less than 5 minutes.

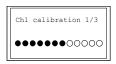

8. When finished, connect the calibration signal to the Channel 2 input and repeat the procedure.

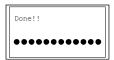

9. When the calibration is complete the display will go back to the previous state.

## **Probe Compensation**

Procedure

1. Connect the probe between the Channel1 input and the probe compensation output (2Vp-p, 1kHz square wave) on the front panel. Set the probe attenuation to x10.

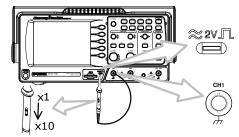

2. Press the Utility key.

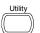

3. Press ProbeComp.

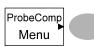

4. Press Wavetype repeatedly to select the standard square wave.

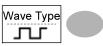

5. Press the Autoset key. The compensation signal will appear in the display.

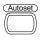

6. Press the Display key, then *Type* to select the vector waveform.

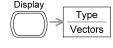

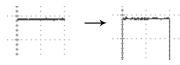

7. Turn the adjustment point on the probe until the signal edge becomes sharp.

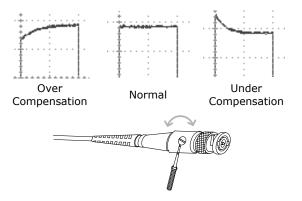

**GWINSTEK** 

- The input signal does not appear in the display.
- I want to remove some contents from the display.
- The waveform does not update (frozen).
- The probe waveform is distorted.
- Autoset does not catch the signal well.
- I want to clean up the cluttered panel settings.
- The accuracy does not match the specifications.
- The SD card slot does not accept my card.
- The oscilloscope will not allow a 2M waveform to be saved.

The input signal does not appear in the display.

Make sure you have activated the channel by pressing the CH key (page42).

I want to remove some contents from the display.

To clear the math result, press the Math key again (page57).

To clear the cursor, press the Cursor key again (page54).

To clear the Help contents, press the Help key again (page41).

The waveform does not update (frozen).

Press the Run/Stop key to unfreeze the waveform. See page44 for details. For trigger setting details, see page77.

If this does not help, press the CH key. If the signal still does not appear, press the Autoset key.

The probe waveform is distorted.

You might need to compensate the probe. For details, see page116. Note that the frequency accuracy and duty factor are not specified for probe compensation waveforms and therefore it should not be used for other reference purposes.

Autoset does not catch the signal well.

The Autoset function does not catch signals well under 30mV or 20Hz. Please operate the oscilloscope manually. See page43 for details.

I want to clean up the cluttered panel settings.

Recall the default settings by pressing the Save/Recall key→Default Setting. For default setting contents, see page40.

The saved display image is too dark on the background.

Use the Inksaver function which reverses the background color. For details, see page 102.

The accuracy does not match the specifications.

Make sure the device is powered on for at least 30 minutes, within  $+20^{\circ}\text{C}\sim+30^{\circ}\text{C}$ . This is necessary to stabilize the unit to match the specification.

The SD card slot does not accept my card.

Make sure the SD card is formatted as FAT or FAT32. Try a different SD card brand if you are still having trouble.

The oscilloscope will not allow a 2M waveform to be saved.

Make sure that only 1 channel is active. Make sure that the signal has been triggered and that the STOP or Single key has been pressed. Ensure the time base is slower than 10 ns/div. See page 90.

For more information, contact your local dealer or GWInstek at www.gwinstek.com / marketing@goodwill.com.tw.

# APPENDIX

# Fuse Replacement

#### Procedure

1. Remove the power cord and remove the fuse socket using a minus driver.

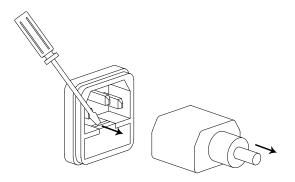

2. Replace the fuse in the holder.

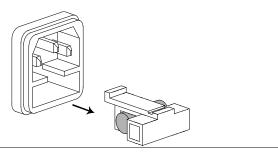

Ratings

T1A, 250V

# GDS-1000A Series Specifications

The specifications apply when the oscilloscope is powered on for at least 30 minutes under +20°C $\sim+30$ °C.

## Model-specific specifications

| GDS-1062A | Bandwidth (-3dB)                | DC coupling: DC ~ 60MHz<br>AC coupling: 10Hz ~ 60MHz        |
|-----------|---------------------------------|-------------------------------------------------------------|
|           | Bandwidth Limit                 | 20MHz (-3dB)                                                |
|           | Trigger Sensitivity             | 0.5div or 5mV (DC ~ 25MHz)<br>1.5div or 15mV (25MHz~60MHz)  |
|           | External Trigger<br>Sensitivity | ~ 50mV (DC~25MHz)<br>~ 100mV (25MHz~60MHz)                  |
|           | Rise Time                       | < 5.8ns approx.                                             |
| GDS-1102A | Bandwidth (-3dB)                | DC coupling: DC ~ 100MHz<br>AC coupling: 10Hz ~ 100MHz      |
|           | Bandwidth Limit                 | 20MHz (-3dB)                                                |
|           | Trigger Sensitivity             | 0.5div or 5mV (DC ~ 25MHz)<br>1.5div or 15mV (25MHz~100MHz) |
|           | External Trigger                | ~ 50mV (DC~25MHz)                                           |
|           | Sensitivity                     | ~ 100mV (25MHz~100MHz)                                      |
|           | Rise Time                       | < 3.5ns approx.                                             |
| GDS-1152A | Bandwidth (-3dB)                | DC coupling: DC ~ 150MHz<br>AC coupling: 10Hz ~ 150MHz      |
|           | Bandwidth Limit                 | 20MHz (-3dB)                                                |
|           | Trigger Sensitivity             | 0.5div or 5mV (DC ~ 25MHz)<br>1.5div or 15mV (25MHz~150MHz) |
|           | External Trigger<br>Sensitivity | ~ 50mV (DC~25MHz)<br>~ 100mV (25MHz~100MHz)                 |
|           | Rise Time                       | < 2.3ns approx.                                             |
|           |                                 |                                                             |

# Common specifications

| Soncitivity                 | 2mV/div 10V/Div (1.2.5 increments)                                                                                                    |
|-----------------------------|----------------------------------------------------------------------------------------------------|
| ,                           | 2mV/div~10V/Div (1-2-5 increments)<br>± (3% x  Readout +0.1div + 1mV)                                                                               |
| ,                           | See model-specific specifications                                                                                                    |
|                             | See model-specific specifications                                                                                                    |
|                             | AC, DC, Ground                                                                                                    |
|                             |                                                                                                    |
|                             | 1MΩ±2%, ~15pF<br>Normal, Invert                                                                                                    |
| ,                           | ,                                                                                                    |
|                             | 300V (DC+AC peak), CAT II                                                                                                    |
|                             | +, -, x, FFT, FFT rms                                                                                                    |
| Offset Range                | 2mV/div~50mV/div: ±0.4V                                                                                                    |
|                             | 100mV/div~500mV/div: ±4V                                                                                                    |
|                             | 1V/div~5V/div: ±40V                                                                                                    |
|                             | 10V/div: ±300V                                                                                                    |
|                             | CH1, CH2, Line, EXT                                                                                                    |
|                             | Auto, Normal, Single, TV, Edge, Pulse                                                                                                    |
|                             | AC, DC, LF rej, HF rej, Noise rej                                                                                                    |
|                             | See model-specific specifications                                                                                                    |
| Holdoff                     | 40ns ~ 2.5s                                                                                                    |
| Range                       | DC: ±15V, AC: ±2V                                                                                                    |
| Sensitivity                 | See model-specific specifications                                                                                                    |
| Input Impedance             | 1MΩ±2%, ~15pF                                                                                                    |
| Maximum Input               | 300V (DC+AC peak), CATII                                                                                                    |
| Range                       | 1ns/div~50s/div, 1-2.5-5 increment                                                                                                    |
|                             | Roll: 250ms/div – 50s/div                                                                                                    |
| Modes                       | Main, Window, Window Zoom, Roll, X-Y                                                                                                    |
| Accuracy                    | ±0.01%                                                                                                    |
| Pre-Trigger                 | 10 div maximum                                                                                                    |
| Post-Trigger                | 1000 div                                                                                                    |
| X-Axis Input                | Channel 1                                                                                                    |
| Y-Axis Input                | Channel 2                                                                                                    |
| Phase Shift                 | ±3° at 100kHz                                                                                                    |
| Real-Time                   | 1G Sa/s maximum                                                                                                    |
| Equivalent                  | 25G Sa/s maximum                                                                                                    |
| Vertical                    | 8 bits                                                                                                    |
|                             |                                                                                                    |
| Resolution                  |                                                                                                    |
| Resolution<br>Record Length | Maximum; 2M points (1 channel), 1M                                                                                                    |
|                             | Maximum; 2M points (1 channel), 1M points (2 channels)                                                                                              |
|                             |                                                                                                    |
| Record Length               | points (2 channels)                                                                                                    |
|                             | Sensitivity Input Impedance Maximum Input Range  Modes Accuracy Pre-Trigger Post-Trigger X-Axis Input Y-Axis Input Phase Shift Real-Time Equivalent |

| Cursors and<br>Measurement      | Voltage                                                            | Vpp, Vamp, Vavg, Vrms, Vhi, Vlo, Vmax,<br>Vmin, Rise Preshoot/ Overshoot, Fall<br>Preshoot/ Overshoot          |
|---------------------------------|--------------------------------------------------------------------|----------------------------------------------------------------------------------------------------|
|                                 | Time                                                               | Freq, Period, Rise Time, Fall Time, +<br>Width, – Width, Duty Cycle                                            |
|                                 | Delay                                                              | FRR, FRF, FFR, FFF, LRR, LRF, LFR, LFF                                                                         |
|                                 | Cursors                                                            | Voltage difference ( $\Delta V$ ) and Time difference ( $\Delta T$ ) between cursors                           |
|                                 | Auto Counter                                                       | Resolution: 6 digits, Accuracy: ±2%<br>Signal source: All available trigger source<br>except the Video trigger |
| Control Panel<br>Function       | Autoset                                                            | Automatically adjust Vertical Volt/div,<br>Horizontal Time/div, and Trigger level                              |
| . direction                     | Save/Recall                                                        | Up to 15 sets of measurement conditions and waveforms                                                          |
| Display                         | LCD                                                                | 5.6 inch, TFT, brightness adjustable                                                                           |
| Display                         | Resolution (dots)                                                  | 234 (Vertical) x 320 (Horizontal)                                                                              |
|                                 | Graticule                                                          | 8 x 10 divisions                                                                                               |
|                                 | Display Contrast                                                   | Adjustable                                                                                                    |
| Interface                       | USB Slave<br>Connector                                             | USB1.1 & 2.0 full speed compatible (flash disk not supported)                                                  |
|                                 | SD Card Slot                                                       | Image (BMP) and waveform data (CSV)                                                                            |
| Probe<br>Compensation<br>Signal | Frequency range                                                    | 1kHz ~ 100kHz adjustable, 1kHz step                                                                            |
|                                 | Duty cycle                                                         | 5% ~ 95% adjustable, 5% step                                                                                   |
|                                 | Amplitude                                                          | 2Vpp±3%                                                                                                    |
| Power Source                    | Line Voltage                                                       | 100V~240V AC, 47Hz~63Hz                                                                                        |
|                                 | Power                                                              | 18W, 40VA maximum                                                                                              |
|                                 | Consumption                                                        |                                                                                                    |
|                                 | Fuse Rating                                                        | 1A slow, 250V                                                                                                  |
| Operation                       | Ambient temperature 0 ~ 50°C                                       |                                                                                                    |
| Environment                     | Relative humidity ≤ 80% @35°C                                      |                                                                                                    |
| Storage                         | Ambient temperature −10°C to 60°C<br>Relative humidity ≤ 80% @60°C |                                                                                                    |
| Environment                     | •                                                                  |                                                                                                    |
| Dimensions                      | 310(W) x 142(H) >                                                  | ( 140(U) mm                                                                                                    |
| Weight                          | Approx. 2.5kg                                                      |                                                                                                    |

# **Probe Specifications**

## GDS-1062A/1102A/1152A Probe

| Applicable model & |                   | GDS-1062A                                                       | GDS-1102A           |
|--------------------|-------------------|-----------------------------------------------------------------|---------------------|
| probe              |                   | GTP-060A-4*                                                     | GTP-100A-4*         |
| Position x 10      | Attenuation Ratio | 10:1                                                            |                     |
|                    | Bandwidth         | DC ~ 60MHz                                                      | DC ~ 100MHz         |
|                    | Input Resistance  | $10 \mathrm{M}\Omega$ when used with $1 \mathrm{M}\Omega$ input |                     |
|                    | Input Capacitance | 23pF approx.                                                    | 17pF approx.        |
|                    | Maximum Input     | 500V CAT I, 300V CA                                             | T II (DC+Peak AC)   |
|                    | Voltage           | Derating with frequency                                         |                     |
| Position x 1       | Attenuation Ratio | 1:1                                                             |                     |
|                    | Bandwidth         | DC ~ 6MHz                                                       |                     |
|                    | Input Resistance  | $1 M\Omega$ when used wit                                       | h 1M $\Omega$ input |
|                    | Input Capacitance | 128pF approx.                                                   | 47pF approx.        |
|                    | Maximum Input     | 300V CAT I, 150V CA                                             |                     |
|                    | Voltage           | Derating with frequency                                         |                     |
| Operating Cond.    | Temperature       | −10°C ~ 55°C                                                    |                     |
|                    | Relative Humidity | ≤85% @35°C                                                      |                     |
| Safety Standard    | EN 61010-031 CAT  | Ш                                                               |                     |
|                    |                   |                                                                 |                     |

Applicable model & GDS-1152A GTP-150A-2\*

| probe           |                   |                                               |
|-----------------|-------------------|-----------------------------------------------|
| Position x 10   | Attenuation Ratio | 10:1                                          |
|                 | Bandwidth         | DC ~ 150MHz                                   |
|                 | Input Resistance  | $10 M\Omega$ when used with $1 M\Omega$ input |
|                 | Input Capacitance | 17pF approx.                                  |
|                 | Maximum Input     | 500V CAT I, 300V CAT II (DC+Peak AC)          |
|                 | Voltage           | Derating with frequency                       |
| Position x 1    | Attenuation Ratio | 1:1                                           |
|                 | Bandwidth         | DC ~ 6MHz                                     |
|                 | Input Resistance  | $1 M\Omega$ when used with $1 M\Omega$ input  |
|                 | Input Capacitance | 47pF approx.                                  |
|                 | Maximum Input     | 300V CAT I, 150V CAT II (DC+Peak AC)          |
|                 | Voltage           | Derating with frequency                       |
| Operating Cond. | Temperature       | −10°C ~ 55°C                                  |
|                 | Relative Humidity | ≤85% @35°C                                    |
| Safety Standard | EN 61010-031 CAT  | II                                            |
|                 |                   |                                               |

<sup>\*</sup> Note: GW Instek reserves the right to change the probe model type (GTP-060A-4, GTP-100A-4, GTP-150A-2) at anytime without notice for probe model types of similar specification.

# EC Declaration of Conformity

We

#### GOOD WILL INSTRUMENT CO., LTD.

No.7-1, Jhongsing Rd., Tucheng City, Taipei County 236, Taiwan

#### GOOD WILL INSTRUMENT (SUZHOU) CO., LTD.

No. 69, Lushan Road, Suzhou New District Jiangsu, China

declares that the below mentioned product

#### GDS-1062A, GDS-1102A, GDS-1152A

Are herewith confirmed to comply with the requirements set out in the Council Directive on the Approximation of the Law of Member States relating to Electromagnetic Compatibility (2004/108/EC) and Low Voltage Equipment Directive (2006/95/EC). For the evaluation regarding the Electromagnetic Compatibility and Low Voltage Equipment Directive, the following standards were applied:

#### **◎** EMC

| EN 61326-1:<br>EN 61326-2-1:                                                                                                    | Electrical equipment for measurement, control and laboratory use — EMC requirements (2006) |                                                                   |
|----------------------------------------------------------------------------------------------------|--------------------------------------------------------------------------------------------|-------------------------------------------------------------------|
| Conducted and Radiated Emissions CISPR11: 2003+A1: 2004+A2: 2006  Electrostatic Discharge IEC 61000-4-2: 2001                            |                                                                                            |                                                                   |
| Current Harmonic<br>EN 61000-3-2: 200                                                                                                    | )6                                                                                         | Radiated Immunity<br>IEC 61000-4-3: 2006+A1: 2007                 |
| Voltage Fluctuation<br>EN 61000-3-3: 1995+A1: 2001+A2 : 2005<br>Electrical Fast Transients<br>IEC 61000-4-4: 2004+Corr.1 : 2006+<br>2007 |                                                                                            | IEC 61000-4-4: 2004+Corr.1 : 2006+Corr.2 :                        |
|                                                                                                    |                                                                                            | Surge Immunity<br>IEC 61000-4-5: 2005                             |
|                                                                                                    |                                                                                            | Conducted Susceptibility<br>IEN 61000-4-6: 2003+A1: 2004+A2: 2006 |
|                                                                                                    |                                                                                            | Power Frequency Magnetic Field<br>IEC 61000-4-8: 2001             |
|                                                                                                    |                                                                                            | Voltage Dips/ Interrupts<br>IEC 61000-4-11: 2004                  |

#### Safety

| Low Voltage Equipment Directive 2006/95/EC |
|--------------------------------------------|
| Safety Requirements                        |
| IEC/EN 61010-1: 2001                       |

# NDEX

| menu tree                 | 24  |
|---------------------------|-----|
| shortcut                  | 24  |
| specification             |     |
| Cycle time measure        | 50  |
| DC coupling               | 72  |
| Declaration of conformity | 126 |
| Default setup             | 107 |
| contents                  |     |
| menu tree                 | 29  |
| Delay measure             | 50  |
| Delay mode                |     |
| Delay Off                 |     |
| Delay On                  |     |
| Display                   |     |
| contrast setting          |     |
| diagram                   |     |
| grid setting              |     |
| menu tree                 |     |
| shortcut                  |     |
| specification             | 124 |
| Display image             |     |
| faq                       | 119 |
| file format               |     |
| recall menu tree          | 30  |
| save                      |     |
| save menu tree            |     |
| Dot waveform              | 66  |
| Duty cycle measure        | 50  |
| Edge trigger              | 80  |
| menu tree                 |     |
| EN 61010-031              | 125 |
| EN61010                   |     |
| measurement category      | 8   |
| pollution degree          | 9   |
| Environment               |     |
| safety instructions       |     |
| Equivalent time sampling  |     |
| Expand Center             |     |

| Expand Ground73           | in display sa      |
|---------------------------|--------------------|
| External trigger77        |                    |
| input terminal16          | 1                  |
| Falling time measure 50   |                    |
| Faq119                    |                    |
| FFT59                     |                    |
| menu tree                 | Language           |
| overview                  | T                  |
| File format90             |                    |
| Firmware version88        |                    |
| Flattop window 57         |                    |
| Force trigger84           | · .                |
| Frequency measure50       |                    |
| Frequency rejection       |                    |
|                           |                    |
| Front panel diagram       |                    |
| Fuse replacement121       |                    |
| safety instruction        |                    |
| General purpose signal 47 | Multiplication     |
| Ground                    | Mogativo pos       |
| coupling72                | Noise rejection    |
| symbol                    | NT 1               |
| terminal                  |                    |
| Hanning window57          | 1 TMO 0            |
| Hardcopy97                | O 1:               |
| shortcut                  | Overshoot vo       |
| Hardcopy – Printer        |                    |
| menu tree                 | 0                  |
| Hardcopy - Save All       | in print<br>PAL    |
| menu tree                 |                    |
| Hardcopy - Save image     | Peak detect a      |
| menu tree                 |                    |
| Help41                    | O                  |
| faq118                    |                    |
| High voltage measure49    |                    |
| holdoff                   |                    |
| Horizontal68              |                    |
| basic operation           |                    |
| cursor operation          | ,                  |
| menu tree                 | )                  |
| scale                     | ·                  |
| shortcut                  | Compensation       |
| specification             | ,                  |
| Image                     | faq<br>peak detect |
| recall111                 |                    |
| Ink saver                 | Pulse width t      |
| · · · · <del>v =</del>    | i dise width t     |

| in display save              |             |
|------------------------------|-------------|
| in hardcopy                  | 98          |
| in print                     | . 114       |
| in save all                  | . 104       |
| Input frequency indicator    | 18          |
| Invert waveform              |             |
| Language selection           |             |
| List of features             | 11          |
| Low voltage measure          |             |
| Math                         |             |
| faq                          | 118         |
| menu tree                    |             |
| overview                     |             |
| shortcut                     | 26          |
| Measurement                  |             |
| Memory Length                |             |
| faq                          | 120         |
| Model caomparison            | 11          |
| Multiplication               | 11          |
| Multiplication               | 30          |
| Negative peak measure        | 49          |
| Noise rejection              | 75          |
| Normal acquisition           | 61          |
| Normal trigger               |             |
| NTSC                         |             |
| Operating environment        | 124         |
| Overshoot voltage measure    | 50          |
| Page size                    |             |
| in print                     | . 114       |
| PAL                          |             |
| Peak detect acquisition      |             |
| Peak to peak measure         |             |
| Peak voltage measure         |             |
| Power on/off                 |             |
| safety instruction           | ,           |
| switch overview              | 13          |
| Preshoot voltage measure     | 50          |
| Print                        |             |
| Probe                        | 114         |
| attenuation level            | 110         |
| attenuation menu tree        | 7S          |
| compensation menu tree       | 20          |
| compensation signal overview | J:          |
| faq                          | 110         |
| peak detect demonstration    | . 11:<br>6' |
| Pulse time measure           |             |
| Pulse width trioger          |             |
|                              | 04          |

| condition                   | 79     | recall                 | 108 |
|-----------------------------|--------|------------------------|-----|
| menu tree                   | 35     | recall menu tree       | 29  |
| Real time sampling          | 65     | save menu tree         | 31  |
| Rear panel diagram          |        | Single trigger         | 84  |
| Recall                      |        | Single trigger mode    | 78  |
| default setup               |        | Specifications         |     |
| image                       |        | faq                    |     |
| menu tree                   | 29     | Subtraction            |     |
| reference waveform          | 108    | System information     | 88  |
| setup                       | 108    | Timebase indicator     |     |
| shortcut                    | 29     | Trigger                |     |
| waveform                    |        | coupling               |     |
| Rectangular window          | 57     | edge                   |     |
| Reference waveform          |        | force                  |     |
| menu tree                   | 31     | indicator              |     |
| recall                      | 108    | level knob             | 79  |
| Remote control interface 8  | 5, 86  | menu tree              | 34  |
| Rising time measure         | 50     | parameter              | 77  |
| Roll mode                   |        | pulse width            |     |
| Root mean square measure    |        | shortcut               | 34  |
| Run/stop                    |        | specification          |     |
| faq                         |        | status indicator       |     |
| Save                        |        | video                  |     |
| display image               |        | UK power cord          | 10  |
| menu tree                   |        | Utility                |     |
| setup                       |        | key overview           | 14  |
| shortcut                    |        | menu tree              |     |
| specification               | 124    | shortcut               |     |
| waveform                    |        | Vector waveform        | 66  |
| Save all                    | 103    | Vertical               | 72  |
| menu tree                   | 33     | basic operation        |     |
| SD card                     |        | cursor operation       |     |
| faq                         | 120    | position               | 72  |
| file menu tree              |        | resolution calibration |     |
| file operation 94, 97, 99   | 9, 106 | scale                  |     |
| SECAM                       | 78     | specification          |     |
| Security lock slot          | 17     | Video line             |     |
| Serial number               |        | Video trigger          |     |
| Service operation           |        | menu tree              |     |
| about disassembly           | 8      | Warning symbol         | 7   |
| contact                     |        | Waveform               |     |
| Setting the handle          |        | expand waveform        |     |
| Setting up the oscilloscope |        | file format            |     |
| Setup                       |        | invert waveform        |     |
| default contents            | 40     | Memory depth           |     |
| file format                 |        | recall                 |     |
| how to save                 |        | recall menu tree       |     |
|                             |        | roll mode              | 69  |